# **Oracle® Process Manufacturing**

System Administration User's Guide Release 12.1 **Part No. E13654-04**

August 2010

ORACLE<sup>®</sup>

Oracle Process Manufacturing System Administration User's Guide, Release 12.1

Part No. E13654-04

Copyright © 2009, 2010, Oracle and/or its affiliates. All rights reserved.

Primary Author: Madhavi Agarwal

Oracle is a registered trademark of Oracle Corporation and/or its affiliates. Other names may be trademarks of their respective owners.

This software and related documentation are provided under a license agreement containing restrictions on use and disclosure and are protected by intellectual property laws. Except as expressly permitted in your license agreement or allowed by law, you may not use, copy, reproduce, translate, broadcast, modify, license, transmit, distribute, exhibit, perform, publish or display any part, in any form, or by any means. Reverse engineering, disassembly, or decompilation of this software, unless required by law for interoperability, is prohibited.

The information contained herein is subject to change without notice and is not warranted to be error-free. If you find any errors, please report them to us in writing.

If this software or related documentation is delivered to the U.S. Government or anyone licensing it on behalf of the U.S. Government, the following notice is applicable:

#### U.S. GOVERNMENT RIGHTS

Programs, software, databases, and related documentation and technical data delivered to U.S. Government customers are "commercial computer software" or "commercial technical data" pursuant to the applicable Federal Acquisition Regulation and agency-specific supplemental regulations. As such, the use, duplication, disclosure, modification, and adaptation shall be subject to the restrictions and license terms set forth in the applicable Government contract, and, to the extent applicable by the terms of the Government contract, the additional rights set forth in FAR 52.227-19, Commercial Computer Software License (December 2007). Oracle USA, Inc., 500 Oracle Parkway, Redwood City, CA 94065.

This software is developed for general use in a variety of information management applications. It is not developed or intended for use in any inherently dangerous applications, including applications which may create a risk of personal injury. If you use this software in dangerous applications, then you shall be responsible to take all appropriate fail-safe, backup, redundancy and other measures to ensure the safe use of this software. Oracle Corporation and its affiliates disclaim any liability for any damages caused by use of this software in dangerous applications.

This software and documentation may provide access to or information on content, products and services from third parties. Oracle Corporation and its affiliates are not responsible for and expressly disclaim all warranties of any kind with respect to third party content, products and services. Oracle Corporation and its affiliates will not be responsible for any loss, costs, or damages incurred due to your access to or use of third party content, products or services.

# **Contents**

### **Send Us Your Comments**

### **Preface**

# 1 OPM System Setup

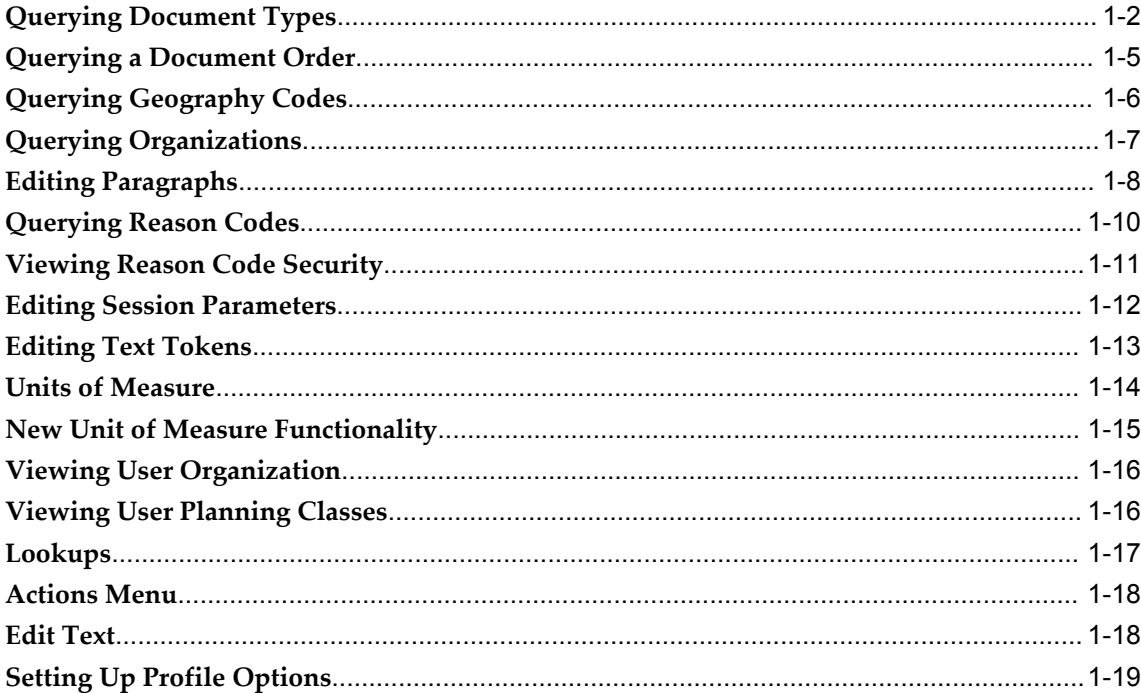

# 2 Understanding Migration

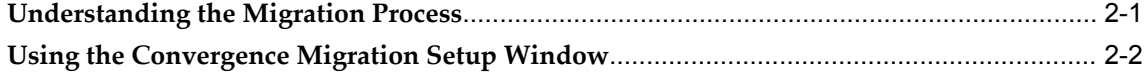

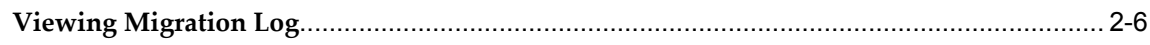

# 3 Archive and Purge

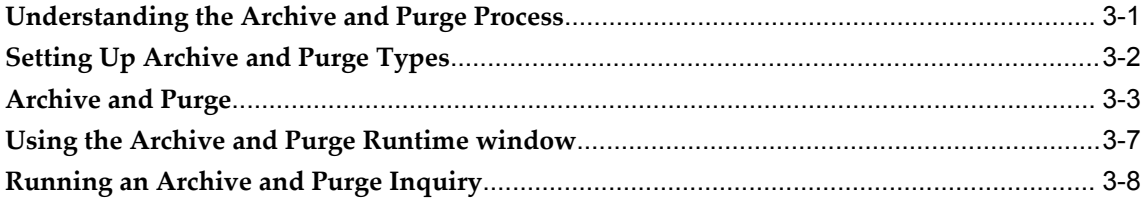

# 4 Workflow Setup

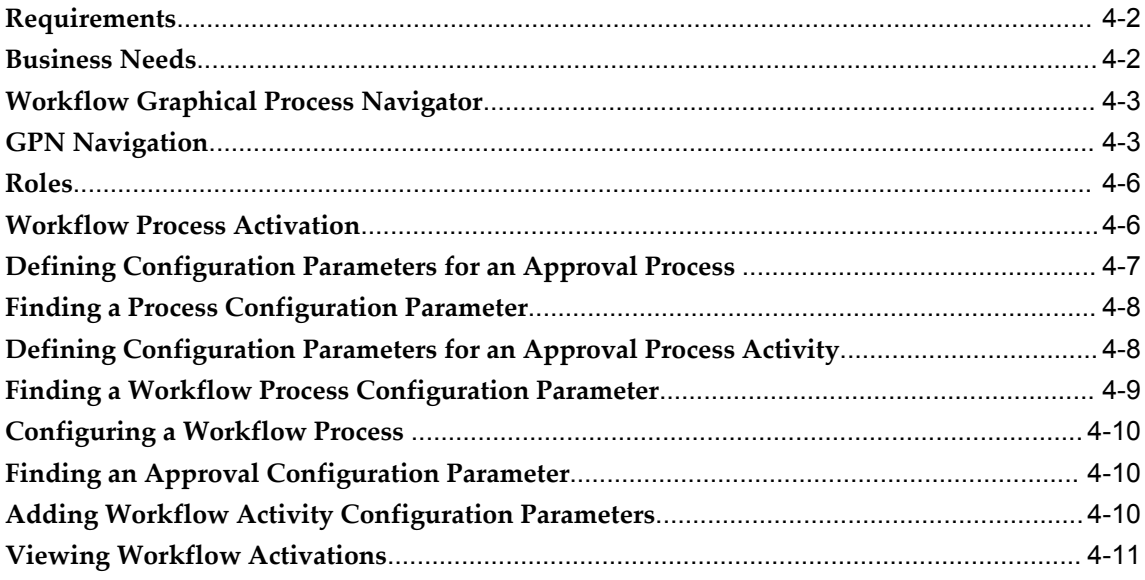

# **A** Navigation Paths

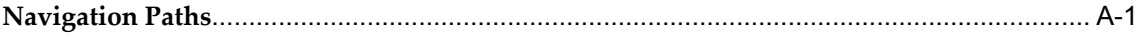

## **B** Audit Trail Seed Data

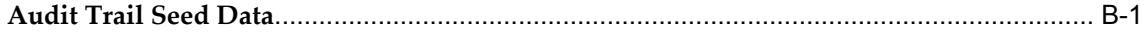

# Glossary

Index

# **Send Us Your Comments**

### **Oracle Process Manufacturing System Administration User's Guide, Release 12.1**

#### **Part No. E13654-04**

Oracle welcomes customers' comments and suggestions on the quality and usefulness of this document. Your feedback is important, and helps us to best meet your needs as a user of our products. For example:

- Are the implementation steps correct and complete?
- Did you understand the context of the procedures?
- Did you find any errors in the information?
- Does the structure of the information help you with your tasks?
- Do you need different information or graphics? If so, where, and in what format?
- Are the examples correct? Do you need more examples?

If you find any errors or have any other suggestions for improvement, then please tell us your name, the name of the company who has licensed our products, the title and part number of the documentation and the chapter, section, and page number (if available).

Note: Before sending us your comments, you might like to check that you have the latest version of the document and if any concerns are already addressed. To do this, access the new Oracle E-Business Suite Release Online Documentation CD available on My Oracle Support and www.oracle.com. It contains the most current Documentation Library plus all documents revised or released recently.

Send your comments to us using the electronic mail address: appsdoc\_us@oracle.com

Please give your name, address, electronic mail address, and telephone number (optional).

If you need assistance with Oracle software, then please contact your support representative or Oracle Support Services.

If you require training or instruction in using Oracle software, then please contact your Oracle local office and inquire about our Oracle University offerings. A list of Oracle offices is available on our Web site at www.oracle.com.

# **Preface**

### **Intended Audience**

Welcome to Release 12.1 of the *Oracle Process Manufacturing System Administration User's Guide.*

This guide assumes that you have working knowledge of your business area's processes, tools, principles, and customary practices. It also assumes that you are familiar with Oracle Process Manufacturing. If you have never used Oracle Process Manufacturing, we suggest you attend one or more of the Oracle Process Manufacturing training classes available through Oracle University.

[See Related Information Sources on page ix](#page-8-0) for more Oracle E-Business Suite product information.

### **Deaf/Hard of Hearing Access to Oracle Support Services**

To reach Oracle Support Services, use a telecommunications relay service (TRS) to call Oracle Support at 1.800.223.1711. An Oracle Support Services engineer will handle technical issues and provide customer support according to the Oracle service request process. Information about TRS is available at

http://www.fcc.gov/cgb/consumerfacts/trs.html, and a list of phone numbers is available at http://www.fcc.gov/cgb/dro/trsphonebk.html.

# **Documentation Accessibility**

Our goal is to make Oracle products, services, and supporting documentation accessible to all users, including users that are disabled. To that end, our documentation includes features that make information available to users of assistive technology. This documentation is available in HTML format, and contains markup to facilitate access by the disabled community. Accessibility standards will continue to evolve over time, and Oracle is actively engaged with other market-leading technology vendors to address

technical obstacles so that our documentation can be accessible to all of our customers. For more information, visit the Oracle Accessibility Program Web site at http://www.oracle.com/accessibility/.

### **Accessibility of Code Examples in Documentation**

Screen readers may not always correctly read the code examples in this document. The conventions for writing code require that closing braces should appear on an otherwise empty line; however, some screen readers may not always read a line of text that consists solely of a bracket or brace.

### **Accessibility of Links to External Web Sites in Documentation**

This documentation may contain links to Web sites of other companies or organizations that Oracle does not own or control. Oracle neither evaluates nor makes any representations regarding the accessibility of these Web sites.

### **Structure**

#### **[1 OPM System Setup](#page-18-0)**

This topic explains how to set up and manage the OPM System Administration functions. This includes Document Types, Users, and Organizations, as well as several others.

#### **[2 Understanding Migration](#page-38-1)**

This topic explains how to set up data for migration using the Convergence Migration Setup window and to view the errors of migration using the View Migration Log window.

#### **[3 Archive and Purge](#page-46-1)**

This topic explains how to use the Archive and Purge functions in OPM. Archive and Purge allows you to remove data which is no longer used on a day-to-day basis from the tables where current data exists. Archiving is the process of inserting data into archive tables after gathering it from live production tables based on the criteria fed to the process. Data can be removed from the live tables or left to remain there. Live tables are those that are used to store and retrieve information that is current and is required in the operation of day-to-day business transactions. Database performance is improved by moving historical data from live tables into archive tables. Archive tables are those that are used to store historical information. Purging is the deletion of the archive tables from the database. Data is not recoverable after purging except from backups of the database files.

#### **[4 Workflow Setup](#page-54-0)**

In creating workflow-based applications for Oracle Applications, there are many instances when it is necessary to associate an Oracle Workflow Role with a workflow-based application.

From the OPM System Administration application, you can use the seeded data that

comes with the system, or create your own workflow activities, column definitions, and role associations. In addition, you can activate and deactivate a workflow activity from the Workflow Activation window.

#### **[A Navigation Paths](#page-66-1)**

Although your System Administrator may have customized your Navigator, typical navigation paths are described in the following tables. In some cases, there is more than one way to navigate to a window. These tables provide the most typical default path.

**[B Audit Trail Seed Data](#page-70-1) [Glossary](#page-72-0)**

# <span id="page-8-0"></span>**Related Information Sources**

#### **Related Guides**

Oracle Process Manufacturing shares business and setup information with other Oracle Applications products. Therefore, you may want to refer to other guides when you set up and use Oracle Process Manufacturing. You can read the guides online from the Oracle Applications Document Library CD included in your media pack, or by using a Web browser with a URL that your system administrator provides. If you require printed guides, then you can purchase them from the Oracle Store at http://oraclestore.oracle.com

#### **Guides Related to All Products**

#### *Oracle Alert User's Guide*

This guide explains how to define periodic and event alerts to monitor the status of your Oracle Applications data.

#### *Oracle E-Business Suite Concepts*

This book is intended for all those planning to deploy Oracle E-Business Suite Release 12, or contemplating significant changes to a configuration. After describing the Oracle Applications architecture and technology stack, it focuses on strategic topics, giving a broad outline of the actions needed to achieve a particular goal, plus the installation and configuration choices that may be available.

#### *Oracle E-Business Suite Flexfields Guide*

This guide provides flexfields planning, setup, and reference information for the Oracle Applications implementation team, as well as for users responsible for the ongoing maintenance of Oracle Applications product data. This guide also provides information on creating custom reports on flexfields data.

#### *Oracle Application Framework Personalization Guide*

This guide covers the design-time and run-time aspects of personalizing applications built with Oracle Application Framework.

#### *Oracle E-Business Suite Installation Guide: Using Rapid Install*

This book is intended for use by anyone who is responsible for installing or upgrading

Oracle Applications. It provides instructions for running Rapid Install either to carry out a fresh installation of Oracle Applications Release 12, or as part of an upgrade from Release 11*i* to Release 12. The book also describes the steps needed to install the technology stack components only, for the special situations where this is applicable.

#### *Oracle Application Server Adapter for Oracle E-Business Suite User's Guide*

This guide covers the use of OracleAS Adapter in developing integrations between Oracle applications and trading partners.

Please note that this guide is in the Oracle Application Server 10*g* (10.1.3.1) Documentation Library.

#### *Oracle E-Business Suite System Administrator's Guide Documentation Set*

This documentation set provides planning and reference information for the Oracle Applications System Administrator. *Oracle E-Business Suite System Administrator's Guide - Configuration* contains information on system configuration steps, including defining concurrent programs and managers, enabling Oracle Applications Manager features, and setting up printers and online help. *Oracle E-Business Suite System Administrator's Guide - Maintenance* provides information for frequent tasks such as monitoring your system with Oracle Applications Manager, managing concurrent managers and reports, using diagnostic utilities, managing profile options, and using alerts. *Oracle E-Business Suite System Administrator's Guide - Security* describes User Management, data security, function security, auditing, and security configurations.

#### *Oracle E-Business Suite User's Guide*

This guide explains how to navigate, enter data, query, and run reports using the user interface (UI) of Oracle Applications. This guide also includes information on setting user profiles, as well as running and reviewing concurrent requests.

#### *Oracle e-Commerce Gateway User's Guide*

This guide describes the functionality of Oracle e-Commerce Gateway and the necessary setup steps in order for Oracle Applications to conduct business with trading partners through Electronic Data Interchange (EDI). It also contains how to run extract programs for outbound transactions, import programs for inbound transactions, and the relevant reports.

#### *Oracle e-Commerce Gateway Implementation Guide*

This guide describes implementation details, highlights additional setups for trading partner, code conversion, and Oracle Applications as well as provides the architecture guidelines for transaction interface files. This guide also contains troubleshooting information and how to customize EDI transactions.

#### *Oracle Report Manager User's Guide*

Oracle Report Manager is an online report distribution system that provides a secure and centralized location to produce and manage point-in-time reports. Oracle Report Manager users can be either report producers or report consumers. Use this guide for information on setting up and using Oracle Report Manager.

#### *Oracle iSetup User Guide*

This guide describes how to use Oracle iSetup to migrate data between different instances of the Oracle E-Business Suite and generate reports. It also includes configuration information, instance mapping, and seeded templates used for data migration.

#### *Oracle Workflow Administrator's Guide*

This guide explains how to complete the setup steps necessary for any product that includes workflow-enabled processes. It also describes how to manage workflow processes and business events using Oracle Applications Manager, how to monitor the progress of runtime workflow processes, and how to administer notifications sent to workflow users.

#### *Oracle Workflow Developer's Guide*

This guide explains how to define new workflow business processes and customize existing Oracle Applications-embedded workflow processes. It also describes how to define and customize business events and event subscriptions.

#### *Oracle Workflow User's Guide*

This guide describes how users can view and respond to workflow notifications and monitor the progress of their workflow processes.

#### *Oracle Workflow API Reference*

This guide describes the APIs provided for developers and administrators to access Oracle Workflow.

#### *Oracle XML Gateway User's Guide*

This guide describes Oracle XML Gateway functionality and each component of the Oracle XML Gateway architecture, including Message Designer, Oracle XML Gateway Setup, Execution Engine, Message Queues, and Oracle Transport Agent. The integrations with Oracle Workflow Business Event System and the Business-to-Business transactions are also addressed in this guide.

#### *Oracle XML Publisher Report Designer's Guide*

Oracle XML Publisher is a template-based reporting solution that merges XML data with templates in RTF or PDF format to produce a variety of outputs to meet a variety of business needs. Using Microsoft Word or Adobe Acrobat as the design tool, you can create pixel-perfect reports from the Oracle E-Business Suite. Use this guide to design your report layouts.

#### *Oracle XML Publisher Administration and Developer's Guide*

Oracle XML Publisher is a template-based reporting solution that merges XML data with templates in RTF or PDF format to produce a variety of outputs to meet a variety of business needs. Outputs include: PDF, HTML, Excel, RTF, and eText (for EDI and EFT transactions). Oracle XML Publisher can be used to generate reports based on existing E-Business Suite report data, or you can use Oracle XML Publisher's data extraction engine to build your own queries. Oracle XML Publisher also provides a

robust set of APIs to manage delivery of your reports via e-mail, fax, secure FTP, printer, WebDav, and more. This guide describes how to set up and administer Oracle XML Publisher as well as how to use the Application Programming Interface to build custom solutions.

#### **Guides Related to This Product**

#### *Oracle Process Manufacturing Cost Management User's Guide*

The Oracle Process Manufacturing Cost Management application is used by cost accountants to capture and review the manufacturing costs incurred in their process manufacturing businesses. The guide describes how to set up and use this application.

#### *Oracle Process Manufacturing Process Execution User's Guide*

The Oracle Process Manufacturing Process Execution application lets you track firm planned orders and production batches from incoming materials through finished goods. Seamlessly integrated to the Product Development application, Process Execution lets you convert firm planned orders to single or multiple production batches, allocate ingredients, record actual ingredient usage, and then complete and close production batches. Production inquiries and preformatted reports help you optimize inventory costs while maintaining a high level of customer satisfaction with on-time delivery of high quality products. The *Oracle Process Manufacturing Process Execution User's Guide* presents overviews of the tasks and responsibilities for the Production Supervisor and the Production Operator. It provides prerequisite setup in other applications, and details the windows, features, and functionality of the application.

#### *Oracle Process Manufacturing Product Development User's Guide*

The Oracle Process Manufacturing Product Development application provides features to manage formula, routing, recipe, and validity rule development within process manufacturing operations. Use it to manage multiple laboratory organizations and support varying product lines throughout the enterprise. Characterize and simulate the technical properties of ingredients and their effects on formula performance and cost. Simulate and optimize formulations before beginning expensive laboratory test batches. Product Development coordinates each development function to provide a rapid, enterprise-wide implementation of new products in your plants. The guide describes how to set up and use this application.

#### *Oracle Process Manufacturing Quality Management User's Guide*

The Oracle Process Manufacturing Quality Management application provides features to test material sampled from inventory, production, or receipts from external suppliers. The application lets you enter specifications and control their use throughout the enterprise. Customized workflows and electronic recordkeeping automate plans for sampling, testing, and result processing. Compare specifications to assist in regrading items, and match customer specifications. Aggregate test results and print statistical assessments on quality certificates. Run stability testing with unrivaled ease. Several preformatted reports and inquiries help manage quality testing and reporting. The guide describes how to set up and use this application.

#### *System Administration User's Guide*

Much of the System Administration duties are performed at the Oracle Applications level, and are therefore described in the *Oracle E-Business Suite System Administrator's Guide*. The *Oracle Process Manufacturing System Administration User's Guide* provides information on the few tasks that are specific to Oracle Process Manufacturing. It offers information on performing Oracle Process Manufacturing file purge and archive, and maintaining such things as responsibilities, units of measure, and organizations.

#### *Regulatory Management User's Guide*

Oracle Process Manufacturing Regulatory Management provides solutions for document management that help meet the FDA 21 CFR Part 11 and other international regulatory compliance requirements. Regulatory information management is facilitated by use of electronic signatures. Manage hazard communications by collaborating with Oracle partners to dispatch safety documents, attached printed documentation sets such as the MSDS to shipments, and set up workflows to manage documentation revisions, approvals, and transmittals. The *Oracle Process Manufacturing Regulatory Management User's Guide* provides the information to set up and use the application.

#### *Oracle Manufacturing Execution System for Process Manufacturing*

Oracle Manufacturing Execution System (MES) for Process Manufacturing provides a seamless integration to product development and process execution applications for rapid deployment and tracking of procedures, work instruction tasks, and batch records. Set up and manage material dispensing operations and produce electronic batch records interactively with full electronic signature control, nonconformance management, and label printing routines. The *Oracle Manufacturing Execution System for Process Manufacturing User's Guide* delivers the information to set up and use the application.

#### *API User's Guides*

Public Application Programming Interfaces (APIs) are available for use with different Oracle Process Manufacturing applications. APIs pass information into and out of the application tables, thereby bypassing the user interface. Use of these APIs is documented in separately available documentation.

#### *Oracle Engineering User's Guide*

This guide enables your engineers to utilize the features of Oracle Engineering to quickly introduce and manage new designs into production. Specifically, this guide details how to quickly and accurately define the resources, materials and processes necessary to implement changes in product design.

#### *Oracle Inventory User's Guide*

This guide describes how to define items and item information, perform receiving and inventory transactions, maintain cost control, plan items, perform cycle counting and physical inventories, and set up Oracle Inventory.

*Oracle Bills of Material User's Guide*

This guide describes how to create various bills of material to maximize efficiency, improve quality and lower cost for the most sophisticated manufacturing environments. By detailing integrated product structures and processes, flexible product and process definition, and configuration management, this guide enables you to manage product details within and across multiple manufacturing sites.

#### *Oracle Work in Process User's Guide*

This guide describes how Oracle Work in Process provides a complete production management system. Specifically this guide describes how discrete, repetitive, assemble –to–order, project, flow, and mixed manufacturing environments are supported.

#### *Oracle Quality User's Guide*

This guide describes how Oracle Quality can be used to meet your quality data collection and analysis needs. This guide also explains how Oracle Quality interfaces with other Oracle Manufacturing applications to provide a closed loop quality control system.

#### *Oracle Shipping Execution User's Guide*

This guide describes how to set up Oracle Shipping to process and plan your trips, stops and deliveries, ship confirmation, query shipments, determine freight cost and charges to meet your business needs.

#### *Oracle Purchasing User's Guide*

This guide describes how to create and approve purchasing documents, including requisitions, different types of purchase orders, quotations, RFQs, and receipts. This guide also describes how to manage your supply base through agreements, sourcing rules and approved supplier lists. In addition, this guide explains how you can automatically create purchasing documents based on business rules through integration with Oracle Workflow technology, which automates many of the key procurement processes.

#### *Oracle interMedia User's Guide and Reference*

This user guide and reference provides information about Oracle interMedia. This product enables Oracle9i to store, manage, and retrieve geographic location information, images, audio, video, or other heterogeneous media data in an integrated fashion with other enterprise information. Oracle Trading Community Architecture Data Quality Management uses interMedia indexes to facilitate search and matching.

#### *Oracle Self–Service Web Applications Implementation Guide*

This manual contains detailed information about the overview and architecture and setup of Oracle Self–Service Web Applications. It also contains an overview of and procedures for using the Web Applications Dictionary.

#### **Installation and System Administration**

#### *Oracle E-Business Suite Concepts*

This guide provides an introduction to the concepts, features, technology stack, architecture, and terminology for Oracle Applications Release 11i. It provides a useful first book to read before an installation of Oracle Applications. This guide also introduces the concepts behind Applications-wide features such as Business Intelligence (BIS), languages and character sets, and Self-Service Web Applications.

#### *Oracle E-Business Suite Installation Guide: Using Rapid Install*

This guide provides instructions for managing the installation of Oracle Applications products. In Release 11i, much of the installation process is handled using Oracle Rapid Install, which minimizes the time to install Oracle Applications and the Oracle technology stack by automating many of the required steps. This guide contains instructions for using Oracle Rapid Install and lists the tasks you need to perform to finish your installation. You should use this guide in conjunction with individual product user guides and implementation guides.

#### *Oracle E-Business Suite Upgrade Guide: Release 11i to Release 12.1.1*

The instructions in this book apply only to upgrading from Oracle E-Business Suite Release 11i (11.5.9 or later) to Release 12.1.1. If your system is earlier than 11.5.9, then you must upgrade to Oracle E-Business Suite Release 11.5.10 CU2 before you can upgrade to Release 12.1.1.

#### *"About" Document*

For information about implementation and user documentation, instructions for applying patches, new and changed setup steps, and descriptions of software updates, refer to the "About" document for your product. "About" documents are available on My Oracle Support for most products beginning with Release 11.5.8.

#### *Maintaining Oracle E-Business Suite*

Use this guide to help you run the various AD utilities, such as AutoUpgrade, AutoPatch, AD Administration, AD Controller, AD Relink, License Manager, and others. It contains how-to steps, screenshots, and other information that you need to run the AD utilities. This guide also provides information on maintaining the Oracle applications file system and database.

#### *Oracle E-Business Suite System Administrator's Guide*

This guide provides planning and reference information for the Oracle Applications System Administrator. It contains information on how to define security, customize menus and online help, and manage concurrent processing.

#### *Oracle Alert User's Guide*

This guide explains how to define periodic and event alerts to monitor the status of your Oracle Applications data.

#### *Oracle E-Business Suite Developer's Guide*

This guide contains the coding standards followed by the Oracle Applications development staff and describes the Oracle Application Object Library components that are needed to implement the Oracle Applications user interface described in the Oracle Applications User Interface Standards for Forms-Based Products. This manual also provides information to help you build your custom Oracle Forms Developer forms so

that the forms integrate with Oracle Applications.

#### *Oracle E-Business Suite User Interface Standards for Forms-Based Products*

This guide contains the user interface (UI) standards followed by the Oracle Applications development staff. It describes the UI for the Oracle Applications products and how to apply this UI to the design of an application built by using Oracle Forms.

#### **Other Implementation Documentation**

#### *Oracle Applications Product Update Notes*

Use this guide as a reference for upgrading an installation of Oracle Applications. It provides a history of the changes to individual Oracle Applications products between Release 11.0 and Release 11*i*. It includes new features, enhancements, and changes made to database objects, profile options, and seed data for this interval.

#### *Oracle Workflow Administrator's Guide*

This guide explains how to complete the setup steps necessary for any Oracle Applications product that includes workflow-enabled processes, as well as how to monitor the progress of runtime workflow processes.

#### *Oracle Workflow Developer's Guide*

This guide explains how to define new workflow business processes and customize existing Oracle Applications-embedded workflow processes. It also describes how to define and customize business events and event subscriptions.

#### *Oracle Workflow User's Guide*

This guide describes how Oracle Applications users can view and respond to workflow notifications and monitor the progress of their workflow processes. Oracle Workflow API Reference This guide describes the APIs provided for developers and administrators to access Oracle Workflow.

#### *Oracle E-Business Suite Flexfields Guide*

This guide provides flexfields planning, setup and reference information for the Oracle E-Records implementation team, as well as for users responsible for the ongoing maintenance of Oracle Applications product data. This guide also provides information on creating custom reports on flexfields data.

#### *Oracle eTechnical Reference Manuals*

Each eTechnical Reference Manual (eTRM) contains database diagrams and a detailed description of database tables, forms, reports, and programs for a specific Oracle Applications product. This information helps you convert data from your existing applications, integrate Oracle Applications data with non-Oracle applications, and write custom reports for Oracle Applications products. Oracle eTRM is available on My Oracle Support.

#### *Oracle Applications Message Manual*

This manual describes all Oracle Applications messages. This manual is available in HTML format on the documentation CD-ROM for Release 11*i*.

### **Integration Repository**

The Oracle Integration Repository is a compilation of information about the service endpoints exposed by the Oracle E-Business Suite of applications. It provides a complete catalog of Oracle E-Business Suite's business service interfaces. The tool lets users easily discover and deploy the appropriate business service interface for integration with any system, application, or business partner.

The Oracle Integration Repository is shipped as part of the E-Business Suite. As your instance is patched, the repository is automatically updated with content appropriate for the precise revisions of interfaces in your environment.

# **Do Not Use Database Tools to Modify Oracle E-Business Suite Data**

Oracle STRONGLY RECOMMENDS that you never use SQL\*Plus, Oracle Data Browser, database triggers, or any other tool to modify Oracle E-Business Suite data unless otherwise instructed.

Oracle provides powerful tools you can use to create, store, change, retrieve, and maintain information in an Oracle database. But if you use Oracle tools such as SQL\*Plus to modify Oracle E-Business Suite data, you risk destroying the integrity of your data and you lose the ability to audit changes to your data.

Because Oracle E-Business Suite tables are interrelated, any change you make using an Oracle E-Business Suite form can update many tables at once. But when you modify Oracle E-Business Suite data using anything other than Oracle E-Business Suite, you may change a row in one table without making corresponding changes in related tables. If your tables get out of synchronization with each other, you risk retrieving erroneous information and you risk unpredictable results throughout Oracle E-Business Suite.

When you use Oracle E-Business Suite to modify your data, Oracle E-Business Suite automatically checks that your changes are valid. Oracle E-Business Suite also keeps track of who changes information. If you enter information into database tables using database tools, you may store invalid information. You also lose the ability to track who has changed your information because SQL\*Plus and other database tools do not keep a record of changes.

# **OPM System Setup**

<span id="page-18-0"></span>This topic explains how to set up and manage the OPM System Administration functions. This includes Document Types, Users, and Organizations, as well as several others.

This chapter covers the following topics:

- [Querying Document Types](#page-19-0)
- [Querying a Document Order](#page-22-0)
- [Querying Geography Codes](#page-23-0)
- [Querying Organizations](#page-24-0)
- [Editing Paragraphs](#page-25-0)
- [Querying Reason Codes](#page-27-0)
- [Viewing Reason Code Security](#page-28-0)
- [Editing Session Parameters](#page-29-0)
- [Editing Text Tokens](#page-30-0)
- [Units of Measure](#page-31-0)
- [New Unit of Measure Functionality](#page-32-0)
- [Viewing User Organization](#page-33-0)
- [Viewing User Planning Classes](#page-33-1)
- [Lookups](#page-34-0)
- [Actions Menu](#page-35-0)
- [Edit Text](#page-35-1)
- [Setting Up Profile Options](#page-36-0)

# **Querying Document Types**

<span id="page-19-0"></span>Documents are used to categorize transaction activity that is generated from many OPM functions including inventory, sales, purchasing, and production. OPM documents are categorized by type, each recording different kinds of information related to different transactions. Document types and organizations are defined before document ordering.

**Note:** Do not modify the document types supplied with OPM.

Use the Document Types window to query the following document types.

- ADJI Inventory Adjustment Immediate
- ADJR Inventory Adjustment Journaled
- BAL Balance Qty For MRP
- CMOR Combined MORD
- CREI Create New Inventory Immediate
- CRER Create New Inventory Journaled
- DDOR Dummy DORD
- DMOR Divided MORD
- DXFR-Process/Discreet Inventory Transfer
- FCST Forecast
- FPO Firm Planned Order
- GLVN General Ledger Voucher Number
- GRDI Change Grade Immediate
- GRDR Change Grade Journaled
- JRNL Inventory Quantities Document Sequencing
- MGRI Mass Grade Update Immediate
- MSTI Journaled Sales Return Mass Status Update Immediate
- MTRI Mass Movement Immediate
- OMSO Order Management
- OPBO Blanket Sales Orders
- OPOP Order Fulfillment Sales Order Profiles
- OPSO Order Fulfillment Sales Orders
- OPSP Order Fulfillment Shipment
- PBPO Blanket Purchase Orders
- OPCR Credit Memo Document Number
- OPDB Debit Memo Document Number
- OPIN Invoices
- PBPR Planned BPO Release
- PICY Physical Inventory Cycle No
- PIPH Physical Inventory Physical
- PORC Oracle Purchasing Receipts/Returns/Corrections
- PORD Purchase Orders
- POSR Stock Receipts
- PPRD Planned Production
- PPUR Planned Purchase
- PRCV Material in Receiving
- PREQ Purchase Requisition
- PROD Production Batch
- PTRN Planned Transfer
- RECV OPM Receipts
- RVAL Cost Revaluation Process
- REPI Replace Quantity/Status Immediate
- REPR Replace Quantity/Status Journaled
- RTRN OPM Purchase Return (Regular/Stock Receipt)
- SHMT Internal Order Shipment
- SHRT MRP Document Type for Shortage
- SMPL Automatic numbering for samples
- STBL- OPM Quality Stability Study Numbers
- STSI Change Status Immediate
- STSR Change Status Journaled
- TRNI Inventory Movement Immediate
- TRNR Inventory Movement Journaled
- XFER Required to Operate the Transfer window
- XPRD Phantom
- XSHT Phantom Shortage

### **To find a document type:**

- **1.** Navigate to the **Find Document Types** window.
- **2.** Enter any of the following criteria to narrow the search:
	- **Type** to find documents of a specific type.
	- **Description** to find documents with a specific description.
	- **English Description** to find documents with a specific description in English.
- **3.** Select **Marked for Deletion** as **Yes** to search for document types marked for deletion.
- **4.** Click **Find**.

### **To view a document type:**

**1.** Navigate to the **Document Types** window.

- **2.** The following information displays:
	- **Type** is the name of the document type.
	- **Description** is a brief description of the document type.
	- **English Description** is a description of the document in English.

# **Querying a Document Order**

<span id="page-22-0"></span>Use the Document Ordering window to view the document number assignment for each type of document. A document is an online window that creates a financial, inventory, or resource transaction. Different document numbers are assigned for each document type and organization. All document numbers are prefaced with an organization code; therefore, multiple organizations can use the same number ranges and still uniquely identify their documents.

Numbers can be assigned to documents manually or automatically.

### **To find a document order:**

- **1.** Navigate to the **Find Document Orderings** window.
- **2.** Enter any of the following criteria to narrow the search:
	- **Document Type** as the code of the document type. You can select it from a list of document types that display on the Document Types window.
	- **Organization** as the code that identifies the organization with the document numbering system.
- **3.** Select the **Assignment Type** as:
	- **Manual** to search for a manual document ordering system.
	- **Automatic** to search for an automatic document ordering system.
- **4.** Select **Marked for Deletion** as **Yes** to search for document orders marked for deletion.
- **5.** Click **Find**. The **Document Ordering** window displays the information.

### **To view a document order:**

**1.** Navigate to the **Document Ordering** window.

- **2.** The following information displays:
	- **Document Type** is the code that identifies the document type to define this document numbering system.
	- **Organization** is the code that identifies the organization to define this document numbering system. Transactions generated from your documents are associated with the organization chosen here.
	- **Assignment Type** displays as:
		- **Manual** when the document numbers are assigned manually.
		- **Automatic** when the document numbers are assigned automatically.
	- Last Assigned Number is the last assigned document number.
	- **Format Size** is the maximum number of digits for the document type and organization. This can be any positive number between 1 and 10. For example, if the purchase order numbers assigned are from 1 to 999, then the value is 3.

# **Querying Geography Codes**

<span id="page-23-0"></span>Use the Geography Codes window to view geography codes. Geography codes are used to reference geographical areas on purchase orders, customer receipts, and other documents that contain addresses.

### **To find a geography code:**

- **1.** Navigate to the **Find Geography Codes** window.
- **2.** Enter the **Type** which defines the type of geography code. Valid values are:
	- **Country**
	- **State**
	- Province
	- County
- **3.** Enter the **Code** identifying the geographical area; for example, NY for New York.
- **4.** Enter the **Description** describing the geography code.
- **5.** Click **Find**.

### **To view geography codes:**

- **1.** Navigate to the **Geography Codes** window.
- **2.** The following information displays:
	- **Type** is the geography code type and displays as Country, State, Province, or County.
	- **Code** is the geography code.
	- **Description** is a brief description of the geography code.

# **Querying Organizations**

<span id="page-24-0"></span>Organizations are entities for assigning resources, warehouses, general ledger accounts, and other cross-application items. An organization, can be a company, a plant, or both. A company is a legal entity that must maintain a balanced set of books. A plant is an organization that manufactures goods.

Both companies and plants are classified as organizations in OPM.

Parent organizations can have multiple child organizations. Child organizations can have independent resources and warehouses that are accounted for on the parent general ledger. You can also have independent organizations. Organizational setup accommodates multi-company accounting.

### **Organizational Hierarchies**

In setting up an organization, you must specify the organization's parent organization. In this way, organizational hierarchies can be constructed. For example, a company can have several subsidiary companies, and each company can have several plants.

### **To find organizations:**

- **1.** Navigate to the **Find Organizations** window.
- **2.** Enter any of the following criteria to narrow your search:
	- **Organization** to find an organization using the organization code.
	- Parent to find an organization using the parent organization code.
	- **Company** to find an organization using the name of the company.
	- Plant to find an organization using the plant code.
- **Tax Location** to find an organization by specifying the tax location.
- **3.** Select **Marked for Deletion** as **Yes** to search for organizations that are marked for deletion.
- **4.** Click **Find**.

### **To view organizations:**

- **1.** Navigate to the **Organizations** window.
- **2.** The following fields are display only:
	- **Organization** is the code for the organization.
	- **Name** is the name of the organization.
	- **Parent** is the code for the parent organization.
	- **Company** is the unique code of the company if the organization is a company.
	- **Plant** displays as Manufacturing Plant, Non-Manufacturing Plant, or a Laboratory.
	- **Resource Warehouse Code** is the code for the resource warehouse of the organization.
	- **Tax Location** is the tax location code. The tax location code is set up on the Tax Location Code window. Default is None.
	- **Manufacturing Calendar** displays the calendar.

# **Editing Paragraphs**

<span id="page-25-0"></span>Paragraphs in Oracle Process Manufacturing (OPM) are structures that are used to store and categorize text. OPM is installed with one default paragraph per database table, the General Text paragraph. When you select Edit Text and access the Text Editor window, by default, the edited text is put into this General Text paragraph.

The Paragraph window lets you specify different paragraphs that can be associated with tables. After selecting Edit Text, a list of valid paragraphs displays in the Text Paragraph Selection window, even if the only available paragraph code is General Text. Choose one to proceed.

Paragraph codes control whether text prints on hardcopy documents such as orders or shipping forms or what language your text is stored in. The default General Text paragraph is set up as display only, but it can be changed to enable printing.

Most OPM windows enable you to associate text with the document or record you are working with. To add or update text, select Edit Text from the Actions menu, choose the Paragraph you want to associate the text with, and access the Text Editor window. You can display the entered text online and can be print on hard copies of documents.

If you are creating or editing a purchase order header on the Purchase Orders window, then you can select Edit Text from the Actions menu and add the text associated with the document. If you are creating or editing purchase order lines on the Purchase Order Lines window, then you can add text to each line, associated with each line of the document. The text you add is associated only with the purchase order line that was highlighted when you selected Edit Text.

When you display the Text Editor, the entered text is associated only with the paragraph code and record you are working with. For example, if you enter text for a line in an order using the General Text paragraph, then that text is associated only with that line on that order.

**Note:** Paragraph codes are linked to specific database tables when they are set up; therefore, you cannot see the same list of paragraphs from every OPM window.

For example, you can create a paragraph on the Batch Header table (pm\_btch\_hdr). When you select Edit Text from the Actions menu, this paragraph displays as an option on the Text Paragraph Selection window. If you have defined a paragraph for Routing Instructions, then select the Routing Instructions paragraph. The entered text is stored in this paragraph.

### **To create paragraphs:**

- **1.** Navigate to the **Paragraphs** window.
- **2.** Enter the database **TableName** linking this paragraph.
- **3.** Enter the **Code** that identifies this paragraph. If you are creating subparagraphs, then each subparagraph has the same paragraph code as the main paragraph.
- **4.** Enter a **Sub Paracode** when you have one paragraph related to another paragraph. Subparagraphs are printed beneath the main paragraph in numerical order. Subparagraph codes must be integers, determining the order the subparagraphs are printed. The subparagraph code for the main paragraph is the default value 0.
- **5.** Determine whether the paragraph text is to be included when documents are printed. Select the **Nonprintable** value as Yes if the text does not print, and the value No if the text does print.
- **6.** Enter a maximum 40-character **Description**. This description displays when you select paragraphs when entering text.

<span id="page-27-0"></span>**7.** Save the changes.

## **Querying Reason Codes**

Reason codes provide information on increases or decreases in inventory. They are used to flag transactions and attach reasons to them.

For example, you have a batch of product that cannot be shipped because the color is wrong. If this is a common occurrence, then you can set up a reason code that identifies these situations.

### **To find a reason code:**

- **1.** Navigate to the **Find Reason Codes** window.
- **2.** Enter any of the following criteria to narrow your search:
	- **Code** to find a reason code using the unique identification number.
	- **Type** to find the reason code using the type of effect it has on inventory quantity. You can select Type as:
		- **Increases & Decreases** to find a reason code that increases and decreases the inventory quantity.
		- **Increases** to find a reason code that increases the inventory quantity.
		- **Decreases** to find a reason code that decreases the inventory quantity.
	- **Flow** to find a reason code using the associated stock movement type.
	- **Description** to find a reason code using its description.
	- **Comment** to find a reason code by specifying an associated comment.
	- **Authorization** to find a reason code based on the authorization comments associated with the reason code.
	- **Marked for Deletion** to search for reason codes by specifying whether or not it is marked for deletion. Select **Yes** to find reason codes that are marked for deletion.
- **3.** Click **Find**.

### **To view a reason code:**

- **1.** Navigate to the **Reason Codes** window.
- **2.** The following fields are display only:
	- **Code** is the code that identifies the reason.
	- **Type** is the type of effect the reason has on the inventory quantity. Type displays as:
		- **Increases and Decreases** if the reason increases and decreases the inventory quantity. Reason codes for movement of inventory between warehouses have this reason type because there is a decrease in inventory at one warehouse and an increase at another.
		- **Increases** if the reason increases the inventory quantity.
		- **Decreases** if the reason code decrease the inventory quantity.
	- **Flow** is the type of stock movement. The corresponding inventory adjustment that results from stock movement can be related to the following: an inflow of goods, as in a purchase; an outflow of goods, as in a sale; the usage of goods, consumption; and to other miscellaneous reasons, for example, spillage. Valid values are **Outflows**, **Usages**, **Inflows**, and **Exclude**.
	- **Description** is a brief description of the reason code.
	- **Comment** is a short comment associated to the reason code. They are printed on reports and displayed on documents where the reason code is used.
	- **Authorization** are the authorization comments associated with the reason code.

# **Viewing Reason Code Security**

<span id="page-28-0"></span>To prevent or reduce the risk of using an incorrect reason code, reason codes are secured by:

- Document Type
- Oracle User Responsibilities

Any document type that has reason code functionality is required to let you assign which reason codes are valid for the specific document type. A reason code must be associated with both a Document Type and a Responsibility in order for the Reason Code to be used on a given window.

At least one of the Document Type fields and one of the Responsibility fields must have a value.

The Reason Code being secured always appears in the header block of the window. The fields in the detail block can be used as follows:

- One or more document types is entered, with one or more responsibility entered. The reason code can be used for any of the document types entered, with any of the responsibilities entered.
- All Document Types is checked and one or more responsibilities entered. The reason code can be used for all document types with any of the responsibilities entered.
- One or more document types is entered and All Responsibilities is checked. The reason code can be used for the document types entered with any responsibility.

### **To view a reason code:**

- **1.** Navigate to the **Reason Code Security** window.
- **2. Reason code** is the code that identifies the reason and displays with a brief description.
- **3.** The following fields display in the **Security Definitions** section of the window:
	- **All Document Types** is selected if the reason code is set to all document types.
	- **Document Type** is the type of document associated to the reason code. This displays if the All Document Types indicator is not selected.
	- **All Responsibilities** is selected if the reason code is associated to all responsibilities.
	- **Responsibility** is the name of the responsibility that is associated to the reason code. This displays if the All Responsibilities indicator is not selected.

### **Editing Session Parameters**

<span id="page-29-0"></span>In addition to providing current system session information, the Session Parameters window enables you to change your default organization and default schedule by selecting the new entry using the List of Values and clicking OK. You can specify whether you want the change to affect only the current session or all sessions until the default organization value is changed.

**Note:** OPM lets you choose only an organization that you are

authorized to specify as defined through the User Organizations window.

### **To edit session parameters:**

- **1.** Navigate to the **Sessions Parameter** window.
- **2.** Verify that the following fields are correct:
	- **Session Number** is a unique session ID, created automatically on a per session, per user basis.
	- **Time** displays the logon date and time.
	- **Database Manager** displays the RDBMS name Oracle.
	- **Database** displays the actual database name.
	- **Username** displays the user and user name of the current session's user.
	- **Company** displays the company code associated with the default organization.
- **3.** Enter the **Organization** code for the default organization. You must be authorized to select this code as specified through the **User Organizations** window.
- **4.** Enter the default **Schedule** for this session.
- <span id="page-30-0"></span>**5.** Save the changes.

# **Editing Text Tokens**

Text tokens are codes or short descriptions that represent longer descriptions or messages. These tokens are set up on the Text Token window.

After selecting Edit Text from the Actions menu and invoking the Text Editor, specify a token instead of typing the full description of the text by entering a token preceded by a period. Press Tab, and the token is converted to the text it represents.

For example, you might set up a text token called Fragile that represents the text: Fragile, Handle with Care. Whenever you want to include these instructions on a document, you can type Fragile on the Text Editor window rather than typing the message text. You can also use the LOV function to select a text token. After selecting from the list of values, press Tab.

To record the text that is printed when you enter the token, select Edit from the Actions menu and enter the text on the Text Editor window.

### **To find text tokens:**

- **1.** Navigate to the **Find Text Tokens** window.
- **2.** Enter the following criteria to narrow your search:
	- **Token** code to find a token using the code identifying a token.
	- Language to find a token in a specific language.
	- **Description** to find a token by its description.
- **3.** Click **Find**.

### **To view text tokens:**

- **1.** Navigate to the **Text Tokens** window.
- **2.** The following fields display:
	- **Token** is the code identifying the text token.
	- **Description** is a brief description of the text token.

# **Units of Measure**

<span id="page-31-0"></span>The Unit of Measure window is used to add and maintain Units of Measure (UOM) definitions. A UOM definition consists of a UOM code, a description, a type, and the conversions between the reference UOM and all other UOMs of the same type.

Before you can maintain, purchase, or sell inventory, you must define the UOMs against the item quantities that are measured.

**Note:** The order you set up UOMs is of utmost importance. The first UOM value that you define for a given UOM type becomes the reference against all other UOMs of the same UOM type. All subsequent UOMs defined for the specified UOM type require conversion against this reference UOM.

All conversions specified on the Units of Measure window are conversions between the same UOM types. Conversions across UOM types must be defined individually for each item.

Refer to the *Oracle Inventory User's Guide* for more information.

After setting up UOM types, set up the actual UOM values on the Unit of Measure

window. The first UOM that you set up for each UOM type becomes the reference UOM, also called base or standard UOM, for that type. All other UOMs of this type are defined in relation to the reference UOM.

For example, if you set up L (liters) as the first UOM for the UOM type VOL (volume), then you have to define each new volume UOM in terms of liters; therefore, if the new volume is GAL (gallons), then it must be defined in relation to liters. As such, you specify a two-way conversion between GAL (gallons) and L (liters) and L (liters) and GAL (gallons) in the Conversion column.

The two-way conversion equation is as follows:

- One unit of new UOM = *X* unit of reference UOM
- One unit of reference UOM = *X* unit of new UOM

The factor between the newly entered UOM, in this example GAL (gallons), and the reference UOM, L (liters), and vice versa, is entered in the Conversion Factor column. You only need to enter the conversion factor going "one way"; the other conversion factor is automatically calculated.

**Note:** Altering the UOM conversion once inventory has been created can corrupt inventory balances.

The new UOM is available to the session where you entered the UOM and to all users beginning OPM sessions after you enter it. If you change a conversion, then the change does not take effect in the current session. You must log out of OPM and then log in again. Note that this is not recommended.

## **New Unit of Measure Functionality**

<span id="page-32-0"></span>Oracle Process Manufacturing (OPM) is now using the Oracle Inventory Unit of Measure windows for the creation of UOMs, as well as viewing existing UOMs. You can access these windows from either the Oracle Inventory menu or from the Oracle Process Manufacturing System Administration menu.

These windows let you use mixed case when creating your UOMs and their descriptions. All UOMs are three characters, the Oracle Financials standard. You can also create a 25 character name for each UOM in addition to the description.

The Unit of Measure Classes window in Oracle Inventory lets you set up new Base Units of Measure. This is the same as the OPM Unit of Measure Type window, with more information. The Oracle Inventory window lets you set both a name and a description for each UOM.

The Unit of Measure window is the same as the OPM Unit of Measure window, with additional information similar to the Unit of Measure Classes window, where you are able to have both a description and a name for each UOM.

The Unit of Measure Conversions window, also displayed by the Conversions button on the Unit of Measure Classes window, is used for setting the conversion factors. This window replaces the conversion section of the OPM Unit of Measure window.

The Unit of Measure LOVs have also changed. The LOV now features three columns to accommodate both new and existing UOMs. An LOV looks as follows:

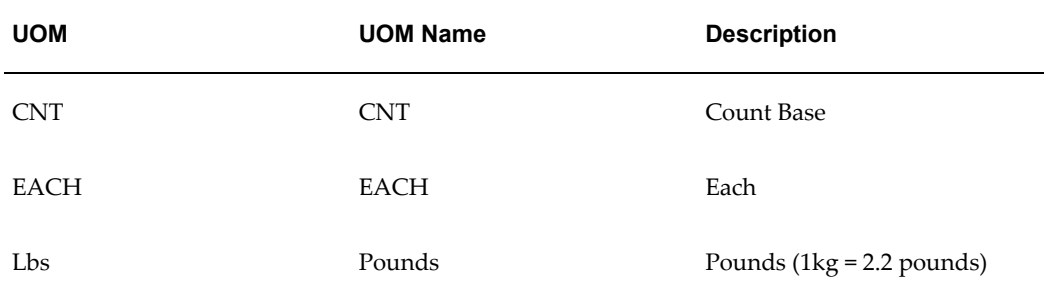

In this example, the CNT and EACH are carried over from OPM, where there was no UOM Name. Therefore, the UOM duplicates into the name field. The Lbs UOM is from the Oracle Inventory application, and shows a different UOM Name. This carries forward with all new UOMs.

<span id="page-33-0"></span>Refer to the *Oracle Inventory User's Guide* for details on the Oracle Inventory Unit of Measure windows.

# **Viewing User Organization**

Use the User Organizations window to view the number of organizations assigned to a user. Once assigned, a user can work only with an organization from among these authorized organizations.

### **To view user organizations:**

- **1.** Navigate to the **User Organizations** window.
- **2. User Name** displays the name of the user for whom the organizations are assigned.
- **3.** The following fields display in the **Organizations** section of the window:
	- **Code** is the organization that is authorized for selection by this user.
	- **Description** of the organization that is authorized for selection by this user.

## **Viewing User Planning Classes**

<span id="page-33-1"></span>TheUser Planning Classes window lets you view the planning classes associated to users.

**Note:** Refer to the *Oracle Process Manufacturing Process Planning User's Guide* for additional information on how User Planning Classes are defined and used.

### **To view user planning classes:**

- **1.** Navigate to the **User Planning Classes** window.
- **2. User** displays the user name with a brief description.
- **3.** The following fields display in the **Planning Classes** section of the window:
	- **Class** is the code for the planning class associated to the user.
	- **Description** is a brief description of the planning class.

### **Lookups**

<span id="page-34-0"></span>The Process Manufacturing Systems Lookups window lets you maintain lookups. Each Lookup has a code and a meaning. For example, Lookup type YES\_NO has a code Y with meaning Yes, and a code N with a meaning No.

#### **To view the Lookups window:**

- **1.** Navigate to the **Process Manufacturing Systems Lookups** window.
- **2.** The following fields are display only:
	- **Type** is the name of the Lookup type.
	- **Meaning** is a brief explanation of the Lookup type.
	- **Application** is the name of the application associated with the Lookup type.
	- **Description** is a brief description of the Lookup type. If you use windows specialized for a particular Lookup type, then the window uses this description in the window title.
	- **Access Level** displays the level at which the changes to a Lookup type are restricted. Access Level displays as:
		- System, when no changes to the Lookup codes are allowed.
		- Extensible, when new Lookup codes can be added. However, you cannot

modify seeded Lookup codes.

- User, when you can change any Lookup code.
- **Code** is the code value for the Lookup type. A maximum of 250 Lookups can be defined for a single Lookup type. When a valid Lookup meaning is entered into a displayed window field, Lookups stores this code into a corresponding hidden field. For example, the Lookup Y displays the meaning Yes but stores the code value Y in a hidden field.
- **Meaning** is the brief explanation of the Code. When a valid Lookup meaning is entered into a displayed window field, Lookups stores the corresponding code into a hidden field. Lookups automatically display the meaning in the Lookups field whenever you query the window. For example, the Lookup Y displays the meaning Yes but stores the code value Y in a hidden field.
- **Description** is a detailed description of the Lookup code.
- **Tag** is the tag to describe the Lookup. This can be used to categorize Lookup values.
- **Effective Dates From** and **To** is the date range in which the Lookup is active. If no dates are entered, then the Lookup is valid indefinitely. Once a Lookup expires, you cannot insert additional records using the Lookup, but can query records that already use the Lookup.
- <span id="page-35-0"></span>• **Enabled** is selected if applications can use the Lookup.

### **Actions Menu**

<span id="page-35-1"></span>From the Actions menu, the Edit Text option lets you edit information. You can edit text in the Edit Text window only if you navigate from the Paragraphs or the Text Tokens window.

### **Edit Text**

If there is only one paragraph code associated with the table, then the Text Editor window appears. If there is more than one paragraph associated with the table, then the Select Text Paragraph window appears first.

**Note:** If you navigate to the Edit Text window from the Paragraphs or the Text Tokens window, then you can edit text.
## **To edit text:**

- **1.** Navigate to the **Edit Text** option from the **Actions** menu. If the **Select Text Paragraph** window displays, then select a line, and click **Edit Text**. If not, then the **Text Editor** window displays.
- **2.** View the following fields for accuracy:
	- **Table Name** displays the table name that the text is stored in.
	- **Description** displays a description of the text.
- **3.** Enter the appropriate **Text**.
- **4.** Click **Paragraph** to return to the previous window to select another paragraph to edit.
- **5.** From the **Select Text Paragraph** window, view the following fields for accuracy:
	- **Non Printable** is selected if the text is printable on the window.
	- **Paragraph Description** displays the description of the text.

## **Setting Up Profile Options**

During your implementation, you set a value for selected profile options to specify how your System Administration application is configured. System Administration uses the GMA: Workflow Delimiter profile option.

Your System Administrator sets user profile options at one or more of the following levels: Site, Application, Responsibility, and User. Use the Personal Profile Options window to view or set your profile options at the user level. Consult your *Oracle E-Business Suite System Administrator's Guide* for a list of profile options common to all Oracle Applications.

# **Understanding Migration**

This topic explains how to set up data for migration using the Convergence Migration Setup window and to view the errors of migration using the View Migration Log window.

This chapter covers the following topics:

- [Understanding the Migration Process](#page-38-0)
- [Using the Convergence Migration Setup Window](#page-39-0)
- <span id="page-38-0"></span>• [Viewing Migration Log](#page-43-0)

## **Understanding the Migration Process**

The migration of data for convergence takes place in three phases – pre-migration, inline migration, and post-migration.

• The pre-migration phase involves activities that are done through the Convergence Migration Setup window. This window lets you set up the data for the actual migration.

Refer to the "Using the Convergence Migration Setup Window" topic for a detailed description of this window.

- The inline migration phase is the installation of Release 12. During this phase, the actual migration of the data is completed.
- The post-migration phase is where the data is transformed into the new data model and final scripts are run to complete the movement of all data. After Release 12 has been installed, you can check all the data to ensure accurate migration by using the View Migration Log window.

Refer to the "Viewing Migration Log" topic for more information.

Refer to the *Oracle Process Manufacturing Upgrade Reference Guide* for more information on migration process for inventory convergence.

## **Using the Convergence Migration Setup Window**

<span id="page-39-0"></span>The Convergence Migration Setup window lets you setup the data for migration. This window lets you:

- Map the attributes of the migrating organizations
- Specify the conversion of existing warehouses to subinventories
- Specify the default values that the migration scripts can use for the Oracle Process Manufacturing (OPM) items that are enabled for auto lot numbering
- Select the lab where the stability studies needs to be migrated to
- Display all the open batches including Pending, Work in Process (WIP), Completed, and Open Firm Planned Orders (FPOs)

## **To setup data for migration:**

**1.** Navigate to the **Convergence Migration Setup** window.

#### **Company**

- **2.** The following information displays for the **Current** company:
	- **Company** is the name of the company. All the companies from the fiscal policy display. Default.
	- **Cost Type** is the cost type associated to the company.
	- **Operating Unit** is the name of the operating unit associated to the company.
	- **Legal Entity** is the name of the legal entity. By default, all companies that are linked to the same operating unit have the same legal entity attached to the operating unit as the effective legal entity in Release 12.
- **3.** Select **Migrate As**:
	- **Current** to migrate the company to the current legal entity.
	- **New** to migrate the company to a new legal entity.
- **4.** Enter the following information for the company to **Migrate To**:
	- **Legal Entity** as the type of legal entity that you want the company to migrate to. You can move to a new legal entity for any one or more of the companies that are linked to the same operating unit. The new legal entities selected must

have the same ledger mapped to the operating unit as their primary ledger, same chart of accounts, and currency. If only one company is linked to an operating unit, then you cannot move to a new legal entity.

• **Cost Type** as the cost type that you want the company to migrate to.

#### **Organization**

- **5.** The following information displays:
	- **Organization** is the code for the organization.
	- **Type** is the organization type and displays as **Manufacturing** , **Non-manufacturing**, or **Laboratory**.
	- **Migrate As** displays as:
		- **Existing**, if there is a resources warehouse code defined for the OPM organization.
		- **Inactive**, if the organization is marked for deletion.
		- **New**, if there is no resource warehouse code association.
		- **None**
- **6. Organization Name** is name of the organization. The Organization Name has the following default values based on the Migrate As value:
	- If Migrate As is Existing, then the organization name defaults to the Resource Warehouse: Organization Name. You cannot map an organization to more than one OPM organization. The organization entered must have the same set of books ID as that of the OPM organization, based on the company.
	- If Migrate As is New or Inactive, then the Organization Name defaults to Organization Code: Organization Name. Enter a unique organization name.
- **7. Inventory Org** indicator is selected if the organization is a manufacturing plant or a laboratory.
- **8. Org** is the unique code for the inventory organization. This is enabled if the Migrate As is set to New and the inventory org indicator is selected. If an organization exists for the code, then the application builds a new organization code with the first two characters of the OPM organization and appends a numeral for the third character. **Org** has the following defaults based on the Migrate As value:
	- If Migrate As is Existing, then the organization is populated with the resource

warehouse code.

- If Migrate As is New or if Inventory Org is enabled, then the first three characters of the OPM Organization are used for the inventory organization. If an organization exists for the code, then the system builds a new organization code with the first two characters of the OPM organization and appending a numeral for the third character. This field is open for updates if the code has to be changed.
- **9. Template Org** is the code for the organization to use as a template to default the attribute values when a new inventory organization is created. If the Inventory Org indicator is selected or the Migrate As value is New, then this field defaults from an existing warehouse defined for the organization. If there are multiple warehouses, then the application selects the first warehouse based on the warehouse code. The template organization entered must have the same set of books ID as that of the OPM organization. This is derived from the company value.
- **10. Master Org** is the code for the master organization. This is a display only field and is displayed based on the Template Org selected.
- **11. Process Enabled** indicator is selected if the Inventory Org indicator is selected. If this is deselected and there are dependents on the organizations, then an error message displays.
- **12. Regulatory Org** is selected if the Migrate As value is New, Existing or Inactive.

#### **Warehouse**

- **13. Cost Warehouse** is the code for the cost warehouse.
- **14. Organization** is the OPM organization for the warehouse.
- **15. Warehouse** is the code for the warehouse.
- **16. Description** is a brief description of the warehouse.
- **17.** Select the **Subinventory** indicator to move the warehouse as a subinventory. The cost warehouse for the warehouses that are moved as subinventory under an organization must be the same.
- **18. Organization** is the name of the organization that you want the warehouse to migrate to. This is a display only field. The organization mapped to the warehouse organization is defaulted when the subinventory indicator is selected.
- **19. Disable Warehouse** is enabled when a warehouse is mapped to migrate as subinventory. Selecting this indicator would set an inactive date for the inventory organization associated with the warehouse.

#### **Items**

- **20.** Enter the default **Lot Prefix** for the OPM item migration. If an item in OPM is not auto lot-enabled, then the migration script uses this value as Lot Prefix for the migrated discrete item.
- **21.** Enter the default **Lot Starting Number** for the OPM item migration. If an item in OPM is not auto lot-enabled, then the migration script uses this value as Lot Starting Number for the migrated discrete item.
- **22.** Enter the default **Child Lot Prefix** for the OPM item migration. If an item in OPM is not auto lot-enabled, then the migration script uses this value as Child Lot Prefix for the migrated discrete item.
- **23.** Enter the default **Child Lot Starting Number** for the OPM item migration. If an item in OPM is not auto lot-enabled, then the migration script uses this value as Child Lot Starting Number for the migrated discrete item.
- **24.** Enter **Lot Sublot Delimiter** to specify a delimiter to be used by the migration script while concatenating the OPM lots and sublots.

#### **Lot/Sublot**

- **25.** The following information displays:
	- **Item** is the item number associated to the lot.
	- **Lot** is the OPM lot that has a different lot status in different locations in a warehouse.
	- **Sublot** is the OPM Sublot for sublot controlled items that has a different lot status in different locations in a warehouse.
	- **Warehouse** is the code for the OPM Warehouse where the balance exists.
	- **Location** is the location number of the OPM warehouse where the balance exists.
	- **Status** is the inventory lot status of the OPM Lot.
	- Parent Lot is the parent lot number that the OPM Lot migration creates for the OPM lot.
	- Lot displays the lot number that OPM migration creates for the OPM lot. You can edit this field by entering a unique lot number.
	- **Organization** is the organization code.

**Note:** All the lots that have balances with different lot status in different locations under the same warehouse display.

#### **Quality Tab**

- **26. Default Stability Study Organization** displays the code for the lab to which you want to associate the stability studies. The organization entered must be a valid process-enabled and a lab organization.
- **27. Organization Name** displays the name of the Default Stability Study Organization.

#### **Batches**

**28.** Select **View Batches** as:

- **All** to display all batches.
- **Pending** to display only pending batches.
- **WIP** to display only WIP batches.
- **Complete** to display only completed batches.
- **Closed** to display only closed batches.
- **29.** The following information displays:
	- **Plant** is the code for the manufacturing plant.
	- **Batch** is the batch number.
	- **Status** is the batch status.
	- **Type** is the document type and displays as Batch or Firm Planned Order.
	- **Planned Start Dt** is the planned start date for the batch.
	- **Planned Completion Dt** is the planned completion date for the batch.

## **Viewing Migration Log**

<span id="page-43-0"></span>After installing Release 12, you can check all data to ensure accurate migration by using the View Migration Log window. This window lets you view the messages and errors logged by migration.

## **To view the migration log:**

- **1.** Navigate to the **View Migration Log** window.
- **2.** Enter any of the following criteria to narrow the search for migration messages or error records:
	- **Application** to find errors or messages logged by a specific source application.
	- **Migration Name** to find errors or messages based on the name of the migration.
	- **Table Name** to find errors or messages logged on a specific table being migrated or upgraded.
	- **Context** to find errors or messages logged in a specific context of the migration.
	- **Message Type** to find errors or messages of a specific message type. You can select any one of the following:
		- Error
		- Database Error
		- **Informational**
		- Progress
	- **Run ID** to find errors or messages from a specific migration run.
	- **Start Date** to find errors or messages logged by migration run of a specific start date.
	- **End Date** to find errors or messages logged by migration run of a specific end date.
- **3.** Click **Find**.
- **4.** The following information displays in the **Results** section of the window:
	- **Run ID** is the identification number of the migration.
	- **Application** is the application name.
	- **Message** is the detailed description of the migration error or message.
	- **Context** is the context of the migration in which the message or error was logged.
- **Message Type** is the type of the message logged as displays as Error, Database Error, Informational, or Progress.
- **Table** is the name of the migrated table in which the error or message was logged.
- **Migration Name** is the name of the migration.
- **Date** is the date on which the message or error was logged.

## **Archive and Purge**

This topic explains how to use the Archive and Purge functions in OPM. Archive and Purge allows you to remove data which is no longer used on a day-to-day basis from the tables where current data exists. Archiving is the process of inserting data into archive tables after gathering it from live production tables based on the criteria fed to the process. Data can be removed from the live tables or left to remain there. Live tables are those that are used to store and retrieve information that is current and is required in the operation of day-to-day business transactions. Database performance is improved by moving historical data from live tables into archive tables. Archive tables are those that are used to store historical information. Purging is the deletion of the archive tables from the database. Data is not recoverable after purging except from backups of the database files.

This chapter covers the following topics:

- [Understanding the Archive and Purge Process](#page-46-0)
- [Setting Up Archive and Purge Types](#page-47-0)
- [Archive and Purge](#page-48-0)
- [Using the Archive and Purge Runtime window](#page-52-0)
- <span id="page-46-0"></span>• [Running an Archive and Purge Inquiry](#page-53-0)

## **Understanding the Archive and Purge Process**

Archive and purge process consists of the following three steps:

• Defining the Purge: Use the Archive and Purge Setup window to set up archive and purge types.

See: Setting Up Archive and Purge Types

• Entering the purge criteria and executing the purge: First, you test the process and the data is copied into a set of archive tables. You can then purge this test data. Once your test process is correct, you can then archive the data into the archive

tables. Then, you can purge the archive data to remove it from the system completely. Use the Archive and Purge window to perform the archive and purge processes. For example, the test process copies data from op\_ordr\_hdr and associated tables into the test archive table, based on the archive type OPSO. Once you have your archive criteria set correctly, you run the archive process for OPSO. This moves the data from op\_ordr\_hdr and associated tables into the archive tables. When you want to remove this data from the system completely, you then run the purge on the archive for OPSO. This removes the data by dropping the archive tables.

See: Running an Archive and Purge

• Querying the details of the archive and purge process: You can check the status of the process using the Archive and Purge Inquiry window.

<span id="page-47-0"></span>See: Running an Archive and Purge Inquiry

## **Setting Up Archive and Purge Types**

Use the Archive and Purge Setup window to define custom purges or to view the Oracle Process Manufacturing (OPM) standard predefined purges. To run standard predefined purges, use the Archive and Purge window.

## **To view a predefined archive or purge:**

- **1.** Navigate to the **Archive and Purge Setup** window.
- **2.** Enter a **Type** up to four characters that specifies the category for this purge. For example, view PROD. PROD is a predefined purge. You can use PROD as an example to view its setup. PROD is display only.
- **3.** View the information about the predefined purges:
	- **Description** is a brief description of the purge.
	- **Criteria** is a tag that identifies the data to be entered in this field before runtime. For example, Organization.
	- The database **Mask** for the data type contained within this criteria. The three standard masks supplied with the product are C for character, D for date, and N for numeric. Entering any of these characters in the field displays the actual to char or to data maskto char maskto data mask used in the purge. Any mask necessary can be entered here and used with custom purges.
	- **Description** is a brief description of this criteria. This displays on the Archive and Purge window when running this purge.
- **LOV Column** are the columns to display in the list for the criteria field, when submitting the concurrent program from the Archive and Purge window.
- **LOV Table** is the sql statement with the table and the where clause. This sql is used to build the list for the criteria fields on the Archive and Purge window.

## **To view the predefined archive or purge tables:**

- **1.** Navigate to the **Archive and Purge Tables** window from the Actions menu on the Setup window.
- **2.** View the information about the purge tables:
	- **Type** displays a code up to four characters that specifies the category for this purge. Example: PROD.
	- **Description** displays a description of the purge.
	- **Name** displays the name of the table.
	- **Action** displays the action to perform. An action can either be to Keep the data in the table or to Delete the data in the table.
	- **Target Tablespace** is the tablespace name for storing the archive tables. Default tablespace is used if this field is left blank.

## **Archive and Purge**

<span id="page-48-0"></span>Use the Archive and Purge window to enter criteria for and complete a given purge. The purge can be one of the predefined OPM purges, or a custom purge defined by your System Administrator.

**Note:** Only sales orders, batches, inventory journal records, and purchase orders that are posted to the General Ledger can be purged.

For the base OPM product, archive and purge functionality exists only for a predefined set of tables and transaction data. They are:

#### **DCST**

Cost component details and associated detail transaction records in Burden Details, Actual Costing Transactions, and Standard Cost Ledgers.

#### **DSLA**

Subledger update data.

#### **DSLT**

Test subledger update data.

#### **PROD**

Production batch records and the associated detail transaction and text records.

#### **OPSO**

Sales order and shipment records and the associated detail transaction and text records. This does not purge data related to Order Management or Common Purchasing.

#### **PORD**

PO, receipt, and return records and the associated detail transaction and text records. This does not purge data related to Order Management or Common Purchasing.

#### **JRNL**

Inventory journal records and the associated detail transaction and text records.

## **Criteria Values (Dynamic Criteria Fields)**

The criteria values can be selected from the List of Values for each field. The following are custom criteria:

- Sales Order Status (OPSO). Valid values are -1 (voided) and 25 (completed)
- Production Batch Status (PROD). Valid values are -1 (canceled), -3 (convert FPO to batch), 4 (closed)
- Cost calendar, cost period, and cost method (DCST). This purge has Last Modification Date and Earliest Modification Date criteria
- Company code, fiscal year, fiscal period, and source (DSLA and DSLT). Valid values for source are CM for Costing, OP for OPM Order Processing, IC for Inventory Control, PM for Production Management, PO for OPM Purchasing, PUR for Oracle Purchasing, OM for Order Management. These purges use Last Modification Date and Earliest Modification Date criteria.

**Note:** All transactions must be received and posted to the General Ledger in order to be archived or purged. Batches must be closed and posted to the General Ledger.

Each criteria field is **required.** Following are examples of proper data formatting:

- Date criteria must follow this format: dd-mon-yyyy hh24:mi:ss. If you do not enter the time, it defaults to 00:00:00, which is the beginning of the day.
- Document range must fill in the Pad characters (e.g. 00010 rather than 10).

• Ranges of organizations must contain real organization codes. For example, it is valid to enter FBP1 to FBP9 (where FBP1 and FBP9 are valid organization codes).

After the criteria is specified on the Archive and Purge window and saved, you can either run a test archive or archive process. You cannot purge test or archive data until the test or archive process has been completed on that data. If the process is not complete, then the purge process is disabled. After the process is complete, view the log for the Archive and Purge Process request to determine if there are any errors. If a test archive fails, then you can fix the problem, and rerun the test archive process. The archive tables are dropped if they were created during the failed run, and recreated with the same archive ID.

## **To archive and purge records:**

- **1.** Navigate to the **Archive and Purge** window.
- **2.** Enter a **Type** that specifies the category of all records associated with the purge. This value is originally entered on the Setup window.
- **3.** View the following automatically generated data.
	- A unique **ID** is assigned to this purge that you can use to query or retrieve the purge. This is automatically generated upon saving this window. This unique ID is not created through OPM document ordering.
	- **Test Status** is the status of the test process. Values are Defined, not yet run, Test Archive in progress, Test Archive Completed Successfully, Test Purge Completed Successfully, Test Purge in Progress, Test Purge Process Failed, Test Process Failed, and Test Archive Process Failed.
	- **Archive Status** is the status of the archive process. Values are Archive Completed Successfully, Archive Process Failed, Archive in Progress, Defined, not yet run, Process Failed, Purge Completed Successfully, Purge Process Failed, and Purge in Progress.
- **4.** Enter the **Description** of the purge in the **Details** section of the window. Each standard purge can have up to eight criteria. These criteria are:
	- Last creation date
	- Last document number
	- Latest modification date
	- Last organization code
	- Earliest creation date
- First document number
- Earliest modification date
- First organization code
- Latest creation date
	- Last document number
	- Latest modification date
	- Last organization code
	- Earliest creation date
	- First document number
	- Earliest modification date
	- First organization code
- **5.** Enter the **Criteria Values** in the **Details** region.
- **6.** Save the **Archive and Purge** window. The Purge ID is assigned and the total row details information is updated.
- **7.** Choose any one of the following options from the **Actions** menu:
	- **Test Process** to test the process
	- **Purge Test Rows** to purge the tested rows
	- **Archive Process** to archive the information
	- **Purge Archived Rows** to purge the archived information

A dialog box appropriate to the selected option displays.

- **8.** Enter the date and time in the **Concurrent Request Datetime** of the dialog box for the process to start. If you do not enter the date and time, then the process runs immediately.
- **9.** Click **OK**. A note displays the request ID. You can use this ID to perform an inquiry on the process.

Refer to the "Performing an Archive and Purge Inquiry" topic for detailed information.

- **10.** The following fields are updated automatically following a test or archive in the **Total Row Details** section of the window and are query only:
	- **Tested** displays the total number of rows that were tested, which is the data copied from the live tables.
	- **Archived** displays the total number of rows archived, which is the data removed from the live tables.
	- **Purged** displays the total number of rows removed from the archive tables.

## **To find a purge type:**

- **1.** Navigate to the **Find Purge Types** window.
- **2.** Enter any of the following criteria to search for a purge type:
	- Purge Type to find a purge type using the purge type name.
	- **Purge ID** to find a purge type using the purge identification number.
	- Select **Marked for Deletion** as **Yes** to search for purge types marked for deletion.
- <span id="page-52-0"></span>**3.** Click **Find**.

## **Using the Archive and Purge Runtime window**

Use the Archive and Purge Runtime window to set runtime criteria for the archive and purge process.

## **To set the runtime criteria:**

- **1.** Navigate to the **Archive and Purge Runtime** window.
- **2.** Select the **Disable Constraints** indicator to disable the database foreign constraints before running the archive and purge process.
- **3.** Select **Debug On** to allow further details to be logged in the concurrent program log. This information is useful to debug any failures in the process.
- **4.** Select **Calculate Storage Indicator** to calculate the storage requirements for the archive tables.
- **5.** Enter **Commit Frequency** as the number of records that must be committed in a batch when the process is running. This field can be used to control the space

allocation for the rollback segments when the process is running on a large set of data.

<span id="page-53-0"></span>**6.** Click **OK**.

## **Running an Archive and Purge Inquiry**

Use the Inquiry window to view the status of purges. The status of the purge appears in descending order from the most recently submitted purge to the oldest submitted purge. Purge status information is stored in table sy\_purg\_mst.

## **To inquire about an archive or purge:**

- **1.** Navigate to the **Archive and Purge Inquiry** window.
- **2.** Enter the **Type** to view all of the associated archives and purges. The following information displays in the **Details** section of the window:
	- **Description** for the purge type.
	- ID is the Purge identification value generated on the Archive and Purge window.
	- **Start** contains the date and time values, specifying when the purge began or is scheduled to begin.
	- **Elapsed (Hours)** is the elapsed time, in hours, for the purge listed.
	- **Status** is the value that specifies the progress of the archive process. The displayed values include 0= Defined; not yet run; 1= Archive in progress; 2= Archived Successfully; 3= Purge in progress; 4= Purge Completed Successfully; -1 = Unsuccessful Archive; -3 = Unsuccessful purge.
	- **Tested** indicates the total number of rows test archived for this run (copied into archive tables).
	- **Archived** indicates the total number of rows archived for this run (removed from live tables and put into archive tables).
	- **Purged** indicates the total number of rows purged for this run (dropped from the database).

# **Workflow Setup**

In creating workflow-based applications for Oracle Applications, there are many instances when it is necessary to associate an Oracle Workflow Role with a workflow-based application.

From the OPM System Administration application, you can use the seeded data that comes with the system, or create your own workflow activities, column definitions, and role associations. In addition, you can activate and deactivate a workflow activity from the Workflow Activation window.

This chapter covers the following topics:

- [Requirements](#page-55-0)
- [Business Needs](#page-55-1)
- [Workflow Graphical Process Navigator](#page-56-0)
- [GPN Navigation](#page-56-1)
- [Roles](#page-59-0)
- [Workflow Process Activation](#page-59-1)
- [Defining Configuration Parameters for an Approval Process](#page-60-0)
- [Finding a Process Configuration Parameter](#page-61-0)
- [Defining Configuration Parameters for an Approval Process Activity](#page-61-1)
- [Finding a Workflow Process Configuration Parameter](#page-62-0)
- [Configuring a Workflow Process](#page-63-0)
- [Finding an Approval Configuration Parameter](#page-63-1)
- [Adding Workflow Activity Configuration Parameters](#page-63-2)
- [Viewing Workflow Activations](#page-64-0)

## **Requirements**

#### **Can an approval process be enabled or disabled instance wide?**

<span id="page-55-0"></span>Yes. A workflow process can be enabled or disabled instance wide.

Use the Workflow Process Activation window to enable or disable an approval process. Query for approval process or processes and select the Enable checkbox to enable an approval process instance wide.

#### **Can I configure an approval process?**

Yes. You can configure an approval process.

Use the Process Configuration Framework window to configure workflow process. Query for approval process defined in the Workflow Process Activation window.

#### **Can I customize an approval process?**

Yes. You can customize an approval process.

Use the Process Configuration window to customize an approval process. Query for approval process that needs to be customized. Select the parameter values from list of values provided. Select the Enable checkbox to enable for the current data values.

## **Can I customize an approval process activity?**

Yes. You can customize an approval process activity.

Use the Workflow Activity Configuration window to customize the behavior of approval process activity. Query the approval process activity to be customized. Select the parameter values from list of values provided. Select Enable checkbox to enable for the current data values. Enter an approver for the data values. Deselect the flag to disable for current data values.

## **Business Needs**

<span id="page-55-1"></span>Approval process of a business can vary from enterprise to enterprise. Therefore, it is necessary to provide an approval process that is flexible and users can customize them easily. These customizations include enabling or disabling approval process based on certain criteria or sensitivity of information and defining approval authority for each step within the approval process

This design addresses the customization of approval process in a consistent fashion when creating workflow-based applications. By using a generic method instead of application-specific ones, the following objectives can be achieved.

#### **User-oriented objectives lets users:**

- Enable or disable approval processes enterprise wide
- Enable or disable approval process based on certain criteria
- Customize steps of the approval process using certain criteria
- Define approver for each steps of the approval process

#### **Developer-oriented objectives developers design:**

- Generic and consistent architecture
- More easily readable application code resulting in easier maintenance
- Modularity, enabling performance improvements to be applied across the board
- Smaller body of code
- <span id="page-56-0"></span>Less likelihood of error in creating new similar code

## **Workflow Graphical Process Navigator**

Oracle Applications lets you navigate to a window in two ways. First, you can use the navigator menu. This menu is organized by function. For example, if you need to create, modify, or inspect a purchase order, all of these functions are grouped together under the menu item called Purchase Orders. The second method of navigation is at the document level. Documents can be placed on the desktop so that you can go directly to the document that is needed. With the Graphical Process Navigator, you can navigate in the context of a business process.

The Workflow Process Navigator provides you with a high level look at your business processes. By having the ability to look at things from a high-level perspective, managers can become aware of inefficiencies, and other employees understand the overall context of the processes that they are following.

## **GPN Navigation**

<span id="page-56-1"></span>There are five steps in the GPN process for the Oracle Process Manufacturing (OPM) Workflow system. The process contains both the definition option and maintenance option, if necessary, for each stage in the GPN.

**1.** Navigate to the **Workflow Process Activation** window.

Use this window to define or maintain approval process. To add a new approval

process to the OPM Approval Process Framework, you must create a workflow process and save in to the database. Once you save the Approval Process Workflow, open the Workflow Process Activation window and register the approval process. You can use this window to enable or disable approval processes instance wide.

#### **2.** Navigate to the **Process Configuration Framework** window.

This window is used to setup configuration parameters for the approval process at the processes level. You can control the approval process at three levels.

- Instance wide using the Workflow Process Activation window
- Process Level using the Workflow Process Configuration Framework and Workflow Process configuration windows
- Activity Level using the Workflow Activity Approval configuration Framework window and Workflow Activity Configuration windows

You have to define configuration parameters in the **Workflow Process Configuration Framework** window. Using these parameters, you can enable or disable the approval process for a set of parameter values using the **Process Configuration** window.

You can define up to 10 configuration parameters for each approval process. To customize configuration parameters:

- Open the **Workflow Process Configuration Framework** window.
- Select the approval process to customize configuration parameters.
- Enter the configuration parameter hierarchy. This is used to determine display order of configuration parameters on the **Process Configuration** window, as well as to interpret whether approval is required for the given parameter values on the Workflow Process Configuration window.
- For each parameter, provide Table name, Column Name, Prompt to be shown, table and column names to provide List of Values.
- Provide a select statement returning all configuration parameter values in the order they are defined. This select statement contains a driving table and returns only one row after appending the primary key where clause for the driving table. The driving table is the main transaction table monitored by the approval process.
- **3.** Navigate to the **Activity Configuration Framework** window.

This window is used to setup configuration parameters for the approval process at the activity level.

You have to define configuration parameters on the **Activity Configuration** 

**Framework** window. Using these parameters, you can enable or disable the approval process for a set of parameter values using the **Activity Configuration** window. You can define up to 10 configuration parameters for each approval process. To customize the configuration parameters:

- **1.** Open the **Activity Configuration Framework** window.
- **2.** Select the approval process activity to customize configuration parameters.
- **3.** Enter the configuration parameter hierarchy. This is used to determine the display order of configuration parameters on the **Activity Configuration** window as well as to interpret whether approval is required for the given parameter values on the **Activity Configuration** window.
- **4.** For each parameter, provide Table name, Column Name, Prompt to be shown, table and column names to provide List of Values.
- **5.** Provide a select statement returning all configuration parameter values in the order they are defined. The select statement contains a driving table and returns only one row after appending the primary key where clause for the driving table. The driving table is the main transaction table monitored by the approval process.
- **4.** Navigate to the **Process Configuration** window.

Use this window to enable or disable the approval process at the process level. Open the **Process Configuration** window.

- **1.** Query for the approval process you want to setup configuration parameter values for. The window shows configuration parameters in the order defined in theWorkflow Process Configuration Framework window.
- **2.** Select the parameter values from the List of Values provided.
- **3.** Select **Yes** if the approval is required for current parameter values, otherwise select **No** from the dropdown list provided for the Approval Required field.

You can check how conditions are evaluated to determine if approval is required or not by clicking Show Execution Order.

**5.** Navigate to the **Activity Configuration** window.

Use this window to enable or disable the approval process at the activity level.

- **1.** Open the **Activity Configuration** window.
- **2.** Query for the approval process activity you want to setup configuration parameter values for. The window shows the configuration parameters in the order defined on the Activity Configuration Framework window.
- **3.** Select parameter values from the List of Values provided.
- **4.** Select **Yes** if approval is required for current parameter values, otherwise select **No** from the dropdown list provided for the Approval Required field.
- **5.** Enter the Approver for the current parameter values.

<span id="page-59-0"></span>You can check how conditions are evaluated to determine if approval is required or not by clicking Show Execution Order.

## **Roles**

A Role is the name of a group of Oracle Workflow users, with one receiving notifications for a particular instance of a workflow. That person is generally responsible for responding to notifications, and for making decisions based upon the content of the notifications.

Users can be chosen through various mechanisms from within the role at runtime.

<span id="page-59-1"></span>In the case of Oracle Applications, workflow roles generally map to elements of the Application responsibilities, Application users and persons defined and workflow local users and roles.

## **Workflow Process Activation**

This window is used to enable the approval processes that use the generic workflow customization framework. Using this window, users can enable or disable approval process throughout the application. Before you can use this window, ensure that an Oracle Process Manufacturing Workflow is defined in the database.

## **To enable an approval process:**

- **1.** Navigate to the **Workflow Process Activation** window.
- **2.** Select **Enable** if necessary. This field lets you set the workflow process to enabled or disabled. When the system is initially set up, all workflow processes are disabled.
- **3.** Save the window.

## **To find an approval process:**

- **1.** Navigate to the **Find Workflow Process** window.
- **2.** Enter the following search criteria:
	- **Workflow Name** to search for a workflow process using the name of the

workflow.

- Process Name to search for a workflow process using the name of the process.
- <span id="page-60-0"></span>**3.** Click **Find**.

## **Defining Configuration Parameters for an Approval Process**

The Process Configuration Framework window is used to define the configuration parameters for each approval process. Using these configuration parameters, you can customize the approval process behavior. For example, if the configuration parameter is Organization, then you can enable or disable the approval process for any organization.

You can define up to 10 columns from this window.

## **To add a new configuration parameter:**

- **1.** Navigate to the **Process Configuration Framework** window. The following fields display viewable information:
	- The **Workflow** field displays the name of the workflow.
	- The **Process** field displays the process that is taken by the workflow. There can be many processes associated to one workflow.
- **2.** Modify the following fields to define the configuration parameters:
	- **Hierarchy** is used to determine the display order of configuration parameters on the Workflow Process Configuration window as well as to interpret whether approval is required for the given parameter values on the Workflow Process Configuration window.
	- **Table** displays the name of the Oracle Process Manufacturing (OPM) table where the column name can be found.
	- **Column Name** displays the column name from the OPM table.
	- **Column Prompt** displays the name of the column you see on the Role Association window.
	- List Table displays the name of the OPM table from where the Role Association List of Values comes.
	- **List Columns** displays the two fields of List of Values column name.
- **3.** Enter a **Data Retrieval Query**, if necessary. This lets you enter a select statement

returning all configuration parameter values in the order they are defined. The select statement contains a driving table and returns only one row after appending the primary key where clause for the driving table. The driving table is the main transaction table monitored by the approval process.

## **Finding a Process Configuration Parameter**

<span id="page-61-0"></span>Use the Find Process Configuration Framework window to search for a parameter.

## **To find a process configuration parameter:**

- **1.** Navigate to the **Find Process Configuration Framework** window.
- **2.** Enter the workflow name, or the workflow name and process.
- <span id="page-61-1"></span>**3.** Click **Find**.

## **Defining Configuration Parameters for an Approval Process Activity**

The Activity Configuration Framework window is used to define the configuration parameters for each approval process activity. Using these configuration parameters, you can customize the behavior of an activity. For example, if the configuration parameter is Organization, then you can customize the approval process activity behavior based on any organization.

### **To add a new configuration parameter:**

- **1.** Navigate to the **Activity Configuration Framework** window. The following fields display:
	- **Workflow** is the name of the workflow.
	- **Process** is the process that is taken by the workflow. There can be many processes associated to one workflow.
	- **Activity** is the type of activity the process does. There can be many activities associated to one process.
	- **Description**is a description of the action the activity takes.
- **2.** Modify the following fields to define the configuration parameters:
	- **Hierarchy** is used to determine the display order of configuration parameters on the Workflow Activity Configuration window as well as to interpret whether approval is required for the given parameter values on the Workflow

Activity Configuration window.

- **Table** displays the name of the OPM table where the column name can be found.
- **Column Name** displays the column name from the OPM table.
- **Column Prompt** displays the name of the column that displays on the Role Association window.
- List Table displays the name of the OPM table from where the Role Association List of Values comes.
- List Columns displays the two fields of List of Values column name.
- **3.** Enter a data retrieval query, if necessary. This lets you enter a select statement returning all configuration parameter values in the order they are defined. The select statement contains a driving table and returns only one row after appending the primary key where clause for the driving table. The driving table is the main transaction table monitored by the approval process.

## **To find an approval configuration parameter:**

- **1.** Navigate to the **Find Activity Configuration Framework** window by selecting **Activity Configuration Framework**.
- **2.** Enter the workflow name, or the workflow name and process, or the workflow name, process, and activity.
- <span id="page-62-0"></span>**3.** Click **New** to add a new configuration parameter or **Find** to see existing parameters.

## **Finding a Workflow Process Configuration Parameter**

Use the Find Process Configuration window to search for a workflow process configuration.

## **To find the workflow process configuration:**

- **1.** Navigate to the **Find Process Configuration** window by selecting **Workflow Process Configuration**.
- **2.** Enter the workflow name, or the workflow name and process.
- **3.** Click **Find**.

## **Configuring a Workflow Process**

<span id="page-63-0"></span>This window is used to customize the approval process behavior at the customer site. Approval can be required based on the business process requirement. This window lets you enable or disable the approval process based on configuration parameters defined in the Approval Process Configuration Framework.

Use this window to enable or disable the approval process.

## **To add workflow process configuration parameters:**

- **1.** Navigate to the **Process Configuration** window.
- **2.** Enter an **Organization** name.
- **3.** Enter the **Approval Required** parameter. This field determines if you need an approval based on the current set of values and parameters.
- **4.** If you have multiple columns, then click **Show Execution Order** to reevaluate the runtime order.
- <span id="page-63-1"></span>**5.** Save the window.

## **Finding an Approval Configuration Parameter**

Use the Find Activity Configuration window to search for approval configuration parameters.

## **To find the approval configuration parameter:**

- **1.** Navigate to the **Find Activity Configuration** window.
- **2.** Enter the workflow name, or the workflow name and process, or the workflow name, process, and activity.
- <span id="page-63-2"></span>**3.** Click **New** to add a new configuration parameter or **Find** to see existing parameters.

## **Adding Workflow Activity Configuration Parameters**

Generally, an approval process consists of multiple activities or steps. The Activity Configuration window lets you customize the approval process activities behavior based on the configuration parameters defined in the Activity Configuration Framework. Sometimes, approval can be required based on the business process

requirement. You can enable or disable an activity and define an approver if the activity requires approval.

Before you can use this window, ensure that Roles are defined against the workflow for associating the fields, and the Role Field association is defined for the role.

Use this window to customize approval process activities.

## **To add a new workflow activity configuration parameter:**

- **1.** Navigate to the **Activity Configuration** window. The following fields display viewable information:
	- The **Workflow** field displays the name of the workflow.
	- The **Process** field displays the process that is taken by the workflow. There can be many processes associated to one workflow.
	- The **Activity** field displays the type of activity the process does. There can be many activities associated to one process.
	- The **Description** field displays a description of the action the activity takes.
- **2.** Modify the following fields to define the configuration parameters in the **Configure Activity** section of the window:
- **3.** Enter an **Organization** name.
- **4.** Enter the **Approval Required** parameter. This field determines if you need an approval based on the current set of values and parameters.
- **5.** If the approval is required, then enter the name of the **Approver**.
- **6.** If you have multiple columns, then click **Show Execution Order** to reevaluate the runtime order.
- <span id="page-64-0"></span>**7.** Save the window.

## **Viewing Workflow Activations**

The Workflow Activation window displays all currently defined workflows. You can view if a workflow is enabled from this window.

## **To view the workflow activations:**

**1.** Navigate to the **Workflow Activations** window.

- **2.** View the following information:
	- **WF Item Type** displays the internal name of the workflow.
	- **WF Description** displays a basic description of the workflow.
	- **Trigger Description** field displays a description of that trigger.

## **To find a workflow activation:**

- **1.** Navigate to the **Find Workflow Activations** window:
- **2.** Enter any of the following criteria to search for a workflow activation:
	- **WF Item Type** to search for a workflow activation using the workflow name.
	- **WFDescription** to search for a workflow activation using the workflow description.
	- **Trigger Description** to search for a workflow activation using the description of the trigger activating the workflow.
- **3.** Click **Find**.

# **A**

# **Navigation Paths**

Although your System Administrator may have customized your Navigator, typical navigation paths are described in the following tables. In some cases, there is more than one way to navigate to a window. These tables provide the most typical default path.

This appendix covers the following topics:

<span id="page-66-0"></span>• [Navigation Paths](#page-66-0)

## **Navigation Paths**

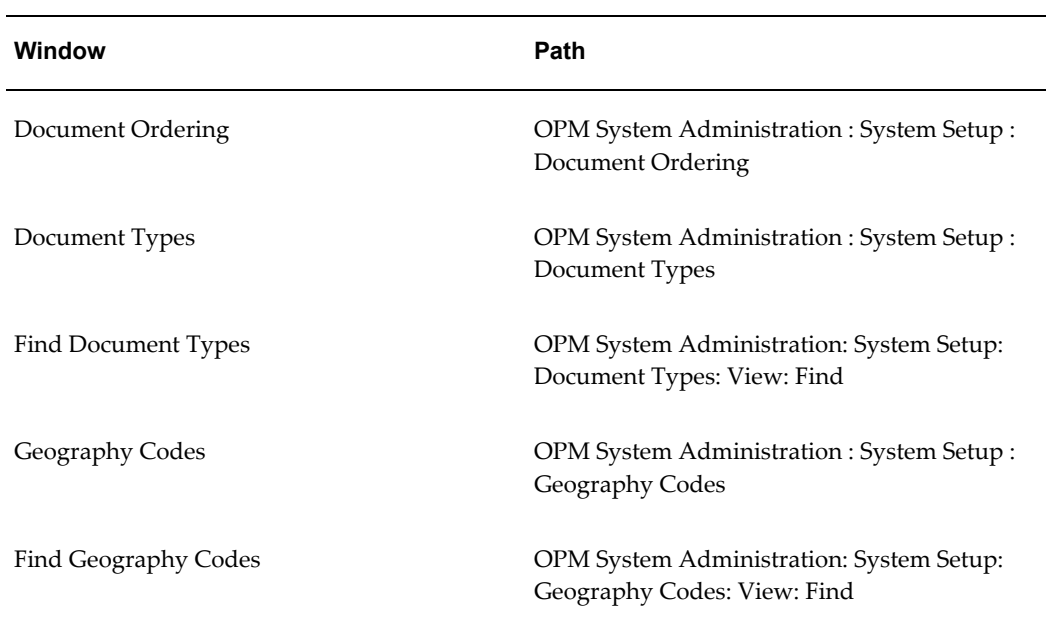

#### *Navigation Paths*

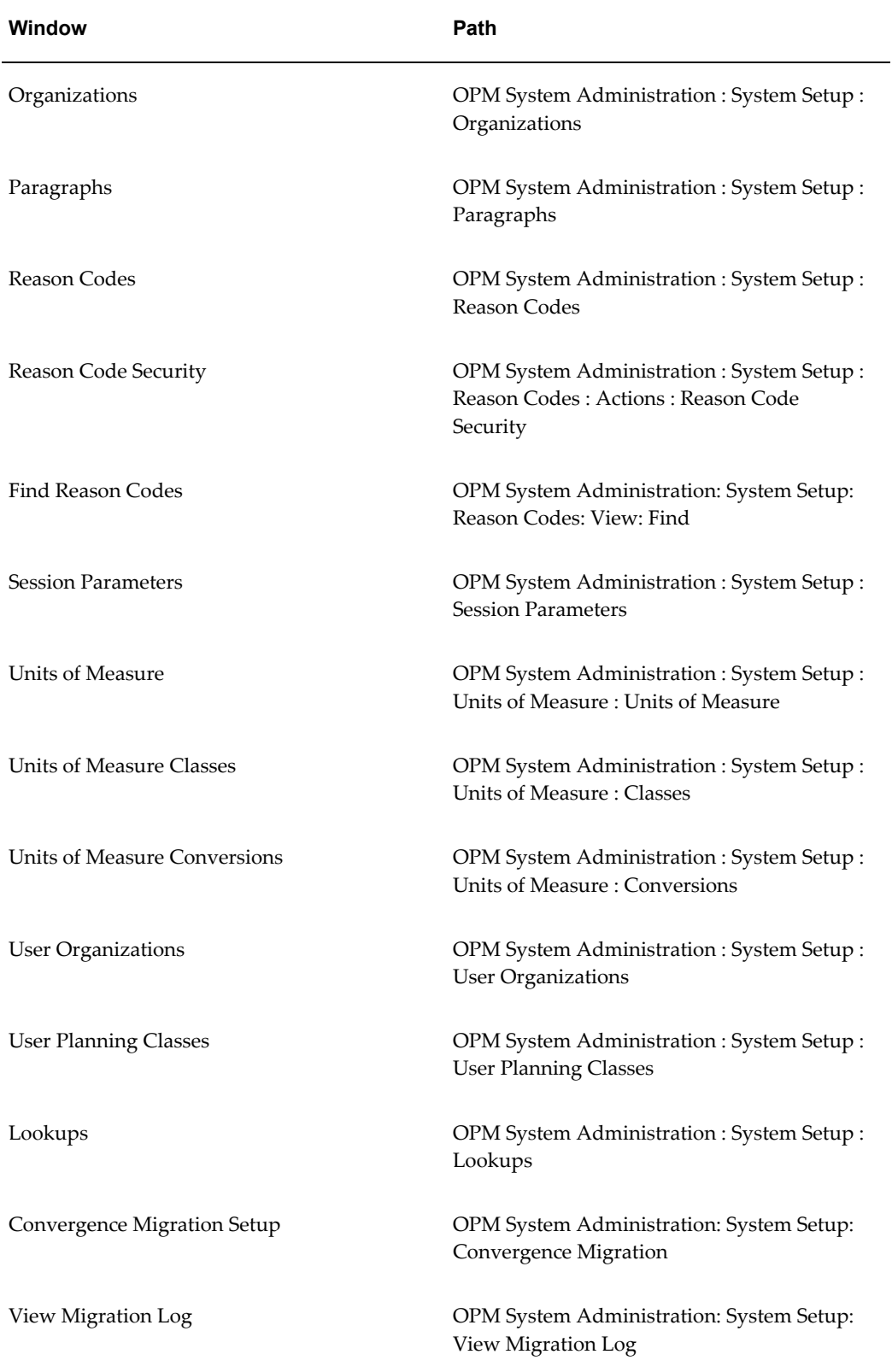

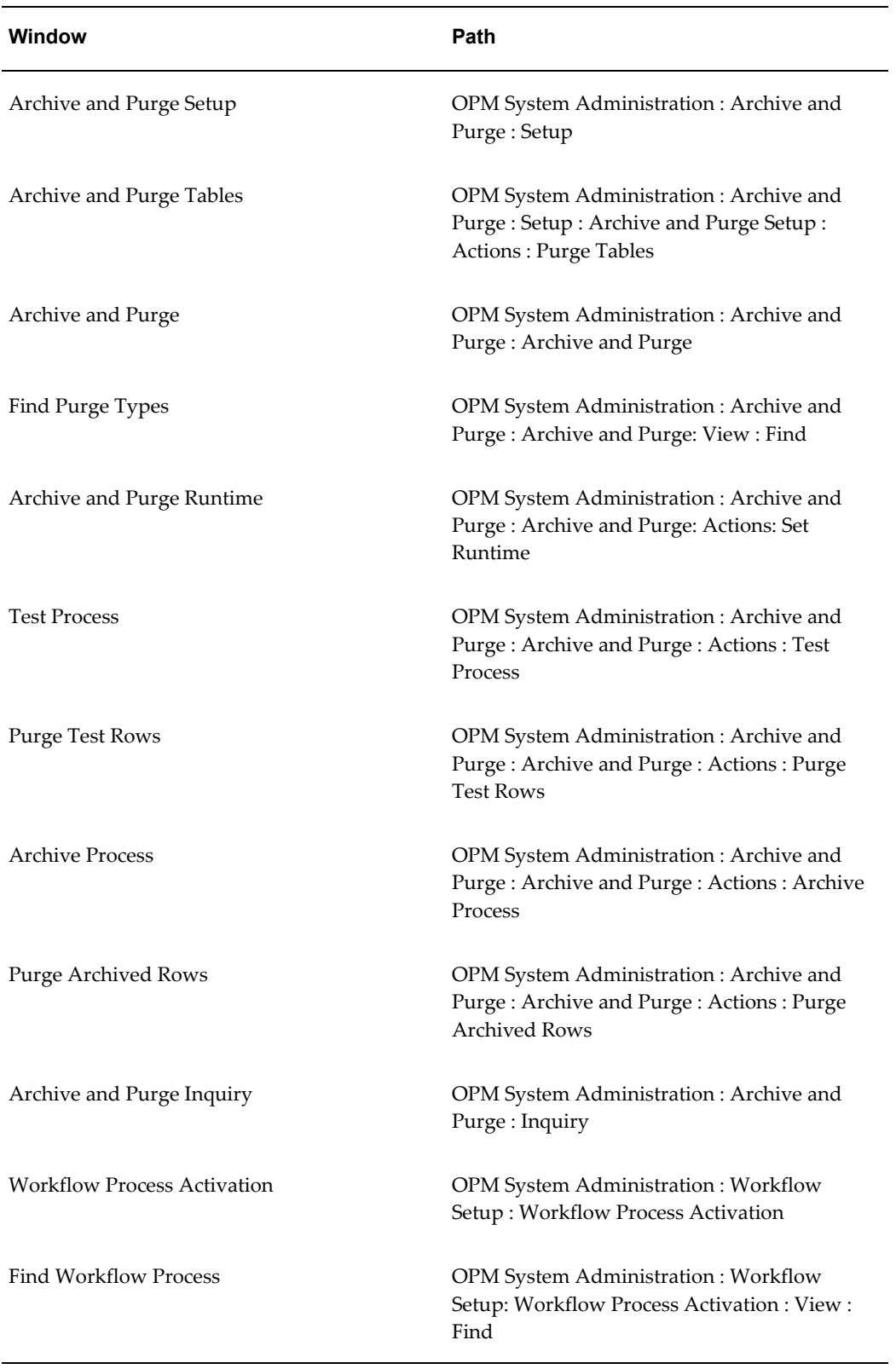

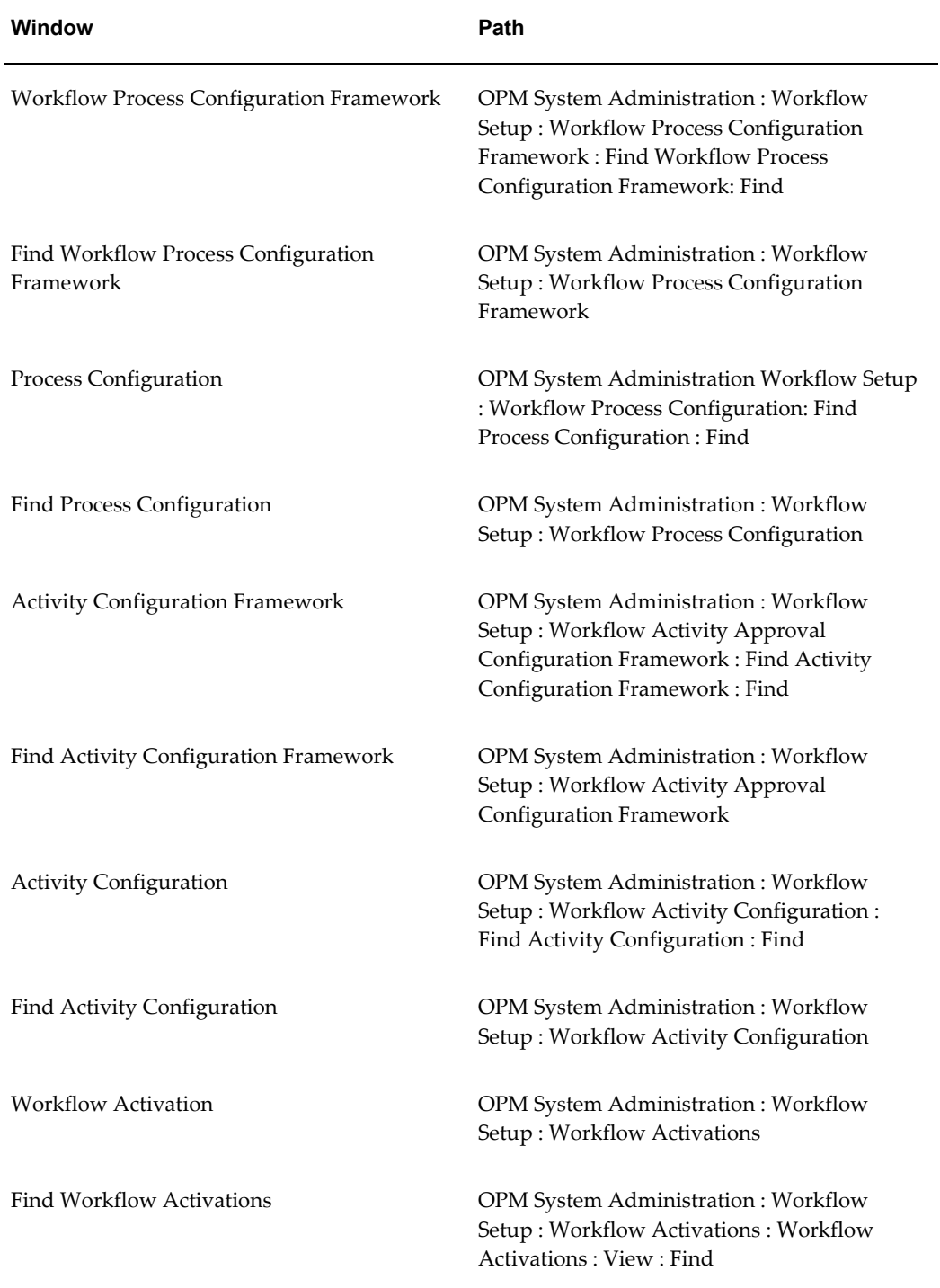

# **B**

# **Audit Trail Seed Data**

This appendix covers the following topics:

<span id="page-70-0"></span>• [Audit Trail Seed Data](#page-70-0)

## **Audit Trail Seed Data**

Following are the audit groups and tables packaged with OPM.

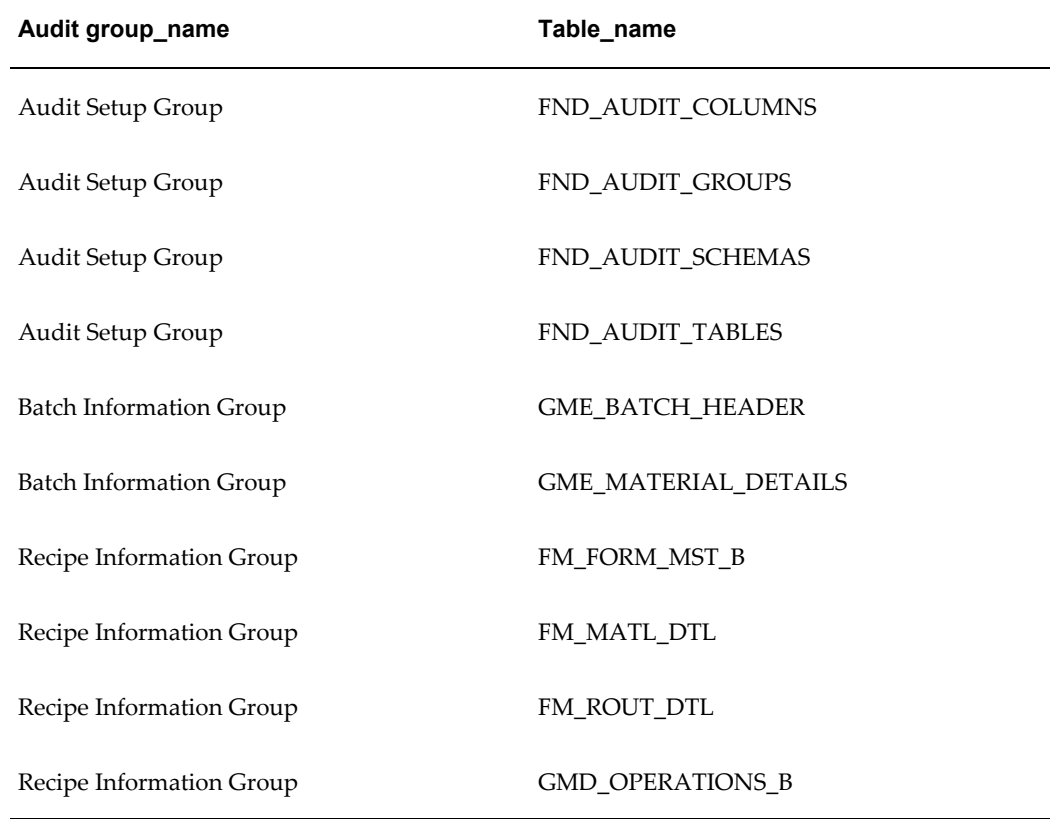

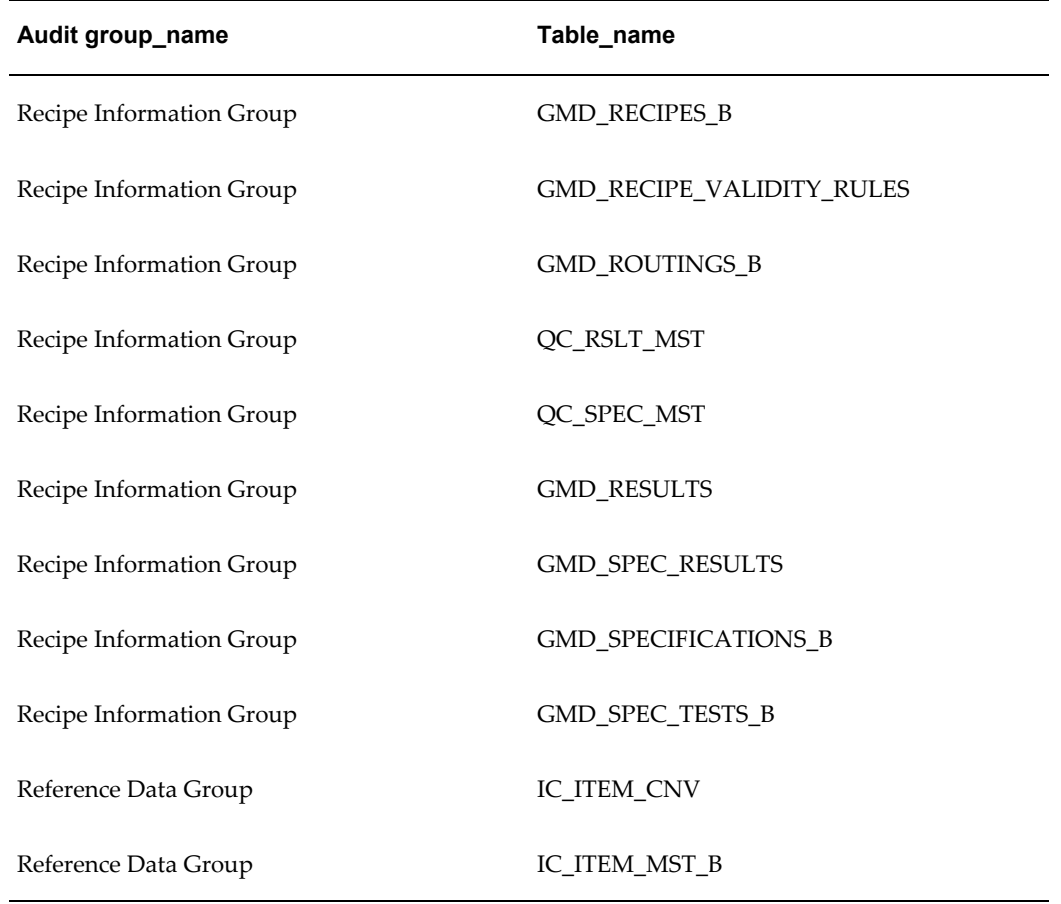
## **Glossary**

#### **Units of Measure**

A UOM definition consists of a UOM code, a description, a type, and the conversions between the reference UOM and all other UOMs of the same type.

#### **Text Tokens**

Text tokens are codes or short descriptions that represent longer descriptions or messages.

#### **Reason Codes**

Reason codes provide information on increases or decreases in inventory.

#### **Paragraphs**

Paragraphs in OPM are structures that are used to store and categorize text. OPM is installed with one default paragraph per database table, the General Text paragraph.

#### **Organizations**

Organizations are entities where you can assign resources, warehouses, General Ledger accounts, and other cross-application items.

#### **Assignment Type**

Determines whether you assign document numbers manually or automatically for this document type and organization.

#### **Document Types**

Documents are used to categorize transaction activity that is generated from many OPM functions including inventory, sales, purchasing, production, etc.

#### **Purge and Archive**

Provides for the archiving and removal of old data from the OPM database.

# **Index**

## **Symbols**

Process Configuration Framework window, [4-4](#page-57-0)

## **A**

Actions menu, [1-18](#page-35-0) ADJI - Inventory Adjustment - Immediate, [1-2](#page-19-0) ADJR - Inventory Adjustment - Journaled, [1-2](#page-19-1) Audit Trail Seed Data, [B-1](#page-70-0)

### **B**

BAL - Balance Qty - For MRP, [1-2](#page-19-2)

## **C**

child organizations, [1-7](#page-24-0) CMOR - Combined MORD, [1-2](#page-19-3) codes, paragraph, [1-8](#page-25-0) companies, defined, [1-7](#page-24-1) creating text tokens, [1-13](#page-30-0) CREI - Create New Inventory - Immediate, [1-2](#page-19-4) CRER - Create New Inventory - Journaled, [1-2](#page-19-5) custom purge, [3-3](#page-48-0)

#### **D**

database table, [1-8](#page-25-1) Data Retrieval Query, [4-7](#page-60-0), [4-9](#page-62-0) DDOR - Dummy DORD, [1-2](#page-19-6) DMOR - Divided MORD, [1-2](#page-19-7) Document Types window, [1-2](#page-19-8) DXFR-Process/ Discreet Inventory Transfer, [1-2](#page-19-9)

#### **E**

editing geography codes, [1-6](#page-23-0) paragraphs, [1-8](#page-25-2) planning classes, user, [1-16](#page-33-0) session parameters, [1-12](#page-29-0)

### **F**

FCST - Forecast, [1-2](#page-19-10) FPO - Firm Planned Order, [1-2](#page-19-11)

## **G**

general text paragraph, [1-8](#page-25-3) Geography Code window, [1-6](#page-23-0) GLVN - General Ledger Voucher No., [1-2](#page-19-12) GRDI - Change Grade - Immediate, [1-2](#page-19-13) GRDR - Change Grade Journaled, [1-2](#page-19-14)

### **H**

hierarchies, organizational, [1-7](#page-24-2)

#### **J**

JRNL - Inventory Quantities Document Sequencing, [1-2](#page-19-15)

### **L**

Lookups window, [1-17,](#page-34-0) [1-19](#page-36-0)

#### **M**

MGRI - Mass Grade Update - Immediate, [1-2](#page-19-16) MSTI - Journaled Sales Return - Mass Status Update - Immediate, [1-2](#page-19-17) MTRI - Mass Movement - Immediate, [1-2](#page-19-18)

#### **O**

OMSO - Order Management, [1-3](#page-20-0) OPBO - Blanket Sales Orders, [1-3](#page-20-1) OPCR - Credit Memo Document Number, [1-3](#page-20-2) OPDB - Debit Memo Document Number, [1-3](#page-20-3) OPIN - Invoices, [1-3](#page-20-4) OPOP - Sales Order Profiles, [1-3](#page-20-5) OPSO - Sales Orders, [1-3](#page-20-6) OPSP - Shipment, [1-3](#page-20-7) organization hierarchy, [1-7](#page-24-2) organizations companies, [1-7](#page-24-1) defined, [1-7](#page-24-3) plants, [1-7](#page-24-1)

#### **P**

paragraph codes, [1-8](#page-25-0) Paragraph window, [1-8](#page-25-4) parent organizations, [1-7](#page-24-0) PBPO - Blanket Purchase Orders, [1-3](#page-20-8) PBPR - Planned BPO Release, [1-3](#page-20-9) PICY - Physical Inventory - Cycle No, [1-3](#page-20-10) PIPH - Physical Inventory - Physical, [1-3](#page-20-11) plants, [1-7](#page-24-1) pm\_btch\_hdr, [1-9](#page-26-0) PORC - Oracle Purchasing Receipts/Returns/Corrections, [1-3](#page-20-12) PORD - Purchase Orders, [1-3](#page-20-13) POSR - Stock Receipts, [1-3](#page-20-14) PPRD - Planned Production, [1-3](#page-20-15) PPUR - Planned Purchase, [1-3](#page-20-16) PRCV - Material in Receiving, [1-3](#page-20-17) PREQ - Purchase Requisition, [1-3](#page-20-18) PTRN - Planned Transfer, [1-3](#page-20-19) Purchase Order Lines window, [1-9](#page-26-1) Purchase Orders window, [1-9](#page-26-2) Purge and Archive window, [3-3](#page-48-1) Purge Inquiry window, [3-8](#page-53-0) purge name JRNL, [3-4](#page-49-0) OPSO, [3-4](#page-49-1)

PORD, [3-4](#page-49-2) PROD, [3-4](#page-49-3) purges customized, [3-3](#page-48-0)

## **R**

RDBMS name, [1-13](#page-30-1) Reason Codes window, [1-10](#page-27-0) RECV - OPM Receipts, [1-3](#page-20-20) reference UOM, [1-15](#page-32-0) REPI - Replace Quantity/Status - Immediate, [1-3](#page-20-21) REPR - Replace Quantity/Status - Journaled, [1-4](#page-21-0) Role, [4-6](#page-59-0) RTRN - OPM Purchase Return (Rglr/Stock Receipt), [1-4](#page-21-1) RVAL - Cost Revaluation Process, [1-3](#page-20-22)

## **S**

Session Parameters window, [1-12](#page-29-1) SHMT - Internal Order Shipment, [1-4](#page-21-2) SHRT - MRP - Document Type for Shortage, [1-4](#page-21-3) SMPL, [1-4](#page-21-4) STBL- OPM Quality Stability Study Numbers, [1-](#page-21-5) [4](#page-21-5) storing and categorizing text, [1-8](#page-25-1) structure, organizational, [1-7](#page-24-2) STSI - Change Status - Immediate, [1-4](#page-21-6) STSR - Change Status - Journaled, [1-4](#page-21-7) subparagraph code, [1-9](#page-26-3) subparagraphs, [1-9](#page-26-4)

### **T**

text, associating with a document, [1-9](#page-26-5) text, storing and categorizing, [1-8](#page-25-1) text editor, [1-13](#page-30-2) Text Editor window, [1-9](#page-26-6), [1-13](#page-30-3) Text Paragraph Selection window, [1-8](#page-25-5) text tokens, [1-13](#page-30-4) Text Token window, [1-13](#page-30-5) TRNI - Inventory Movement - Immediate, [1-4](#page-21-8) TRNR - Inventory Movement - Journaled, [1-4](#page-21-9)

### **U**

Unit of Measure window, [1-14,](#page-31-0) [1-15](#page-32-1) User Organizations window, [1-16](#page-33-1)

User Planning Classes window, [1-16](#page-33-0)

#### **W**

Workflow Activation window, [4-11](#page-64-0) Workflow Activity Configuration Framework window, [4-4](#page-57-1) Workflow Activity Configuration window, [4-5](#page-58-0) workflow business needs, [4-2](#page-55-0) Workflow Process Activation window, [4-2](#page-55-1), [4-3,](#page-56-0) [4-6](#page-59-1) Workflow Process Configuration Framework window, [4-5](#page-58-1) Workflow Process Navigator, [4-3](#page-56-1)

## **X**

XFER - Required to Operate the Transfer window, [1-4](#page-21-10) XPRD - Phantom, [1-4](#page-21-11) XSHT - Phantom Shortage, [1-4](#page-21-12)